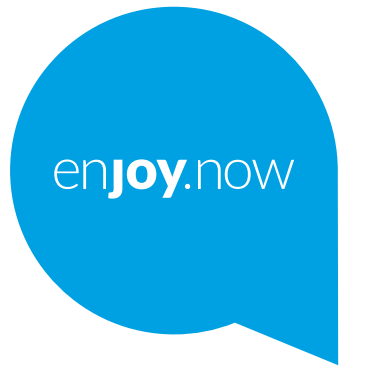

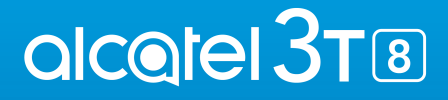

For more information on how to use the phone, please go to www.alcatelmobile.com and download the complete user manual. Moreover, on the website, you can also find answers to frequently asked questions, upgrade the software via Mobile Upgrade, and so much more.

#### $1.1$ Daftar Isi

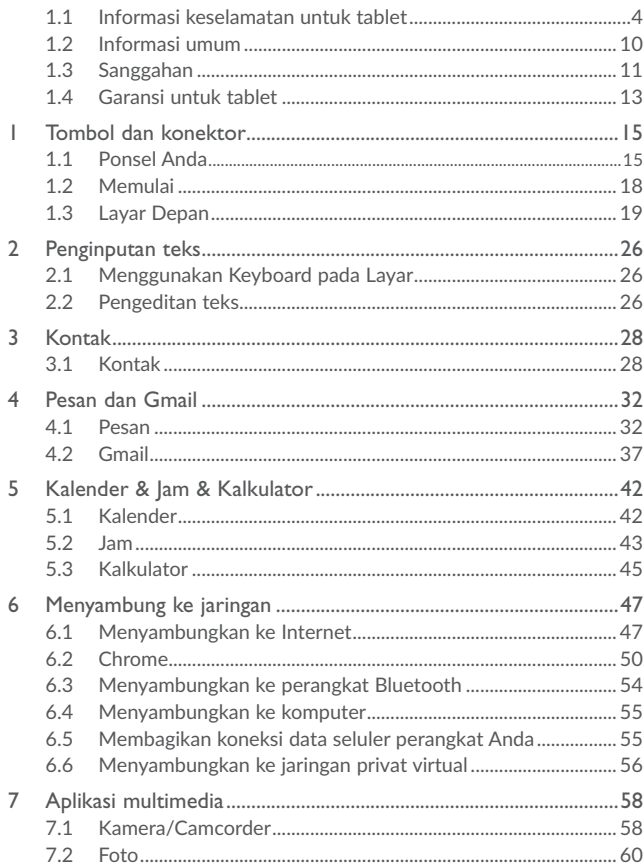

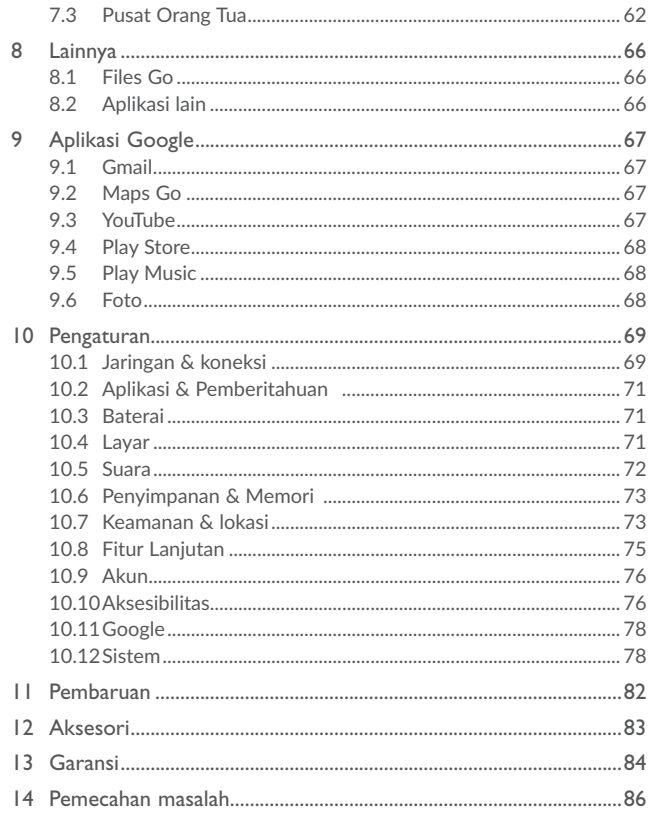

 $\sim$   $\sim$ 

 $\rightarrow$ 

 $\overline{\phantom{0}}$ 

![](_page_2_Picture_0.jpeg)

Produk ini memenuhi persyaratan SAR nasional yang berlaku sebesar 2.0 W/Kg. Nilai SAR maksimal spesifik bisa dilihat di halaman 7 dari panduan pengguna ini. Ketika membawa perangkat atau menggunakannya dalam kondisi Kita pakai, gunakan aksesori yang disetujui misalnya holster, atau jauhkan sekitar 0 mm dari Kita untuk memastikan kepatuhan terhadap persyaratan paparan RF. Perhatikan bahwa produk ini memancarkan gelombang frekuensi radio sekalipun tidak sedang digunakan.

![](_page_2_Picture_2.jpeg)

Untuk mencegah kemungkinan kerusakan pendengaran, jangan mendengarkan pada tingkat volume tinggi untuk waktu yang lama. Berhati-hatilah ketika memegang alat di dekat telinga Anda saat menggunakan pengeras suara.

# **1.1 Informasi keselamatan untuk tablet**

• Keamanan dan pemakaian

Kami anjurkan Anda membaca bab ini secara hati-hati sebelum memakai produk. Pabrik menyangkal segala tanggung jawab atas kerusakan, yang mungkin diakibatkan oleh pemakaian yang tidak semestinya, atau pemakaian yang bertentangan dengan petunjuk yang ada di dalamnya.

• KESELAMATAN LALU LINTAS·

Berdasarkan studi yang menunjukkan bahwa pemakaian produk saat berkendara menyimpan risiko nyata, bahkan saat kita memakai handsfree dipakai sekalipun (car kit, headset...), pengemudi diminta untuk menahan diri memakai produk mereka saat kendaraan tidak dalam keadaan terparkir/berhenti.

Waktu mengemudi, jangan memakai produk dan headphone Anda untuk mendengarkan musik atau radio. Memakai headphone dapat menimbulkan bahaya dan dilarang di beberapa wilayah.

Ketika menyala, produk Anda mengeluarkan gelombang elektromagnetik yang dapat mengganggu sistem elektronik kendaraan seperti rem anti-penguncian ABS atau kantung udara. Untuk memastikan agar tidak ada masalah:

- jangan menempatkan produk Anda di atas dasbor atau di dekat area pengoperasian kantung udara,

- tanyakan ke penjual atau pabrik mobil Anda untuk memastikan apakah dasbor memiliki pelindung yang memadai untuk menahan energi RF produk.

• KONDISI PEMAKAIAN:

Anda disarankan untuk sesekali mematikan produk guna mengoptimalkan kinerjanya.

Matikan produk sebelum menaiki pesawat.

Matikan produk ketika Anda berada di dekat fasilitas kesehatan, kecuali di wilayah tertentu. Seperti halnya dengan jenis peralatan lainnya yang kini dipakai secara umum, produk dapat mengganggu peralatan elektrik dan elektronik lainnya, atau peralatan yang memakai frekuensi radio.

Matikan produk ketika Anda dekat dengan gas atau cairan mudah terbakar. Patuhi semua tanda dan petunjuk yang dipasang di depo bahan bakar, pom bensin, atau pabrik kimia, atau lingkungan berpotensi mudah terbakar.

Sewaktu produk dimatikan, produk harus dijaga jarak setidaknya 15 cm dari segala peralatan medis seperti alat pacu jantung, alat bantu dengar atau pompa insulin, dll. Terutama sewaktu memakai produk, Anda harus menggenggamnya di dekat telinga Anda yang berlawanan dengan peralatan, jika ada.

Untuk menghindari kerusakan pendengaran, terima panggilan sebelum memegang produk dekat dengan telinga Anda. Selain itu, pindahkan handset dari telinga Anda sewaktu memakai mode "hands-free" karena volume yang dikeraskan dapat merusak pendengaran.

Jangan bolehkan anak-anak memakai produk dan/atau memainkan produk dan aksesorinya tanpa pengawasan.

Sewaktu menggantikan penutup, perhatikan bahwa produk Anda dapat berisi zat yang dapat membuat reaksi alergi.

Selalu tangani produk Anda dengan hati-hati dan simpan di tempat bersih dan bebasdebu.

Jangan memaparkan produk Anda dengan kondisi cuaca atau lingkungan yang buruk (uap air, lembab, hujan, kemasukan cairan, debu, udara laut, dll.). Kisaran suhu pengoperasian yang dianjurkan pabrik adalah -10°C hingga +40°C.

Di atas 45°C, bagian tampilan produk yang mudah dibaca dapat rusak meskipun bersifat sementara dan tidak serius.

Tidak semua nomor panggilan darurat bisa dicapai oleh semua jaringan seluler. Jangan pernah hanya bergantung pada produk Anda untuk panggilan darurat.

Jangan membuka, membongkar atau mencoba memperbaiki produk sendiri.

Jangan menjatuhkan, melempar atau menekuk produk Anda.

Jangan gunakan produk jika layar yang terbuat dari kaca rusak, retak, atau pecah agar Anda tidak mengalami cedera.

Jangan mengecat GO WATCH.

Hanya menggunakan baterai, charger, dan aksesori yang dianjurkan TCL Communication Ltd dan afiliasinya serta yang kompatibel dengan model produk Anda. TCL Communication Ltd dan afiliasinya menyangkal segala tanggung jawab atas kerusakan akibat pemakaian charger atau baterai lain.

Mohon diingat untuk mencadangkan atau membuat catatan tertulis semua informasi penting yang disimpan di telepon Anda.

Sebagian masyarakat mungkin mengidap serangan epilepsi atau pingsan sewaktu terkena paparan lampu blitz, atau saat bermain video game. Serangan epilepsi atau pingsan tersebut dapat terjadi meskipun individu tidak pernah mengalami serangan epilepsi atau pingsan sebelumnya. Apabila Anda mengalami serangan atau pingsan, atau bila ada riwayat keluarga mengenai kejadian seperti ini, segera konsultasi dengan dokter sebelum bermain video game atau sebelum mengaktifkan fitur blitz di produk.

Orang tua harus memantau anak-anak mereka saat menggunakan video game atau fitur lain yang berkaitan dengan lampu blitz di produk. Semua orang harus menghentikan penggunaan dan menghubungi dokter jika terjadi gejala berikut: sawan, mata atau otot kejang, kehilangan kesadaran, gerakan tak disengaja, atau disorientasi. Untuk membatasi kemungkinan munculnya gejala tersebut, perhatikan tindakan pencegahan keselamatan berikut ini:

- Jangan bermain atau memakai fitur lampu blitz bila Anda lelah atau butuh tidur.

- Istirahatlah minimal 15 menit setiap jamnya.
- Bermainlah di ruangan yang terang.
- Bermainlah dengan jarak terjauh yang memungkinkan dari layar.

- Apabila tangan, pergelangan tangan, atau lengan Anda lelah atau nyeri sewaktu bermain, hentikan dan istirahat beberapa jam sebelum bermain kembali.

- Apabila tangan, pergelangan atau lengan terus terasa nyeri selama atau setelah bermain, hentikan permainan dan segera ke dokter.

Sewaktu bermain game di produk, Anda mungkin mengalami ketidaknyamanan sesaat di tangan, lengan, pundak, leher atau bagian lain tubuh Anda. Patuhilah semua petunjuk untuk menghindari masalah seperti tendinitis, sindrom karpal tunnel, atau gangguan muskuloskeletal lainnya.

### • **PRIVASI:**

Harap diperhatikan, Anda harus mematuhi hukum dan peraturan yang berlaku di wilayah Anda atau wilayah lain tempat produk dipakai berkaitan dengan hal mengambil foto dan merekam suara dengan produk. Berdasarkan hukum dan peraturan tersebut, memotret dan/atau merekam suara orang lain atau hal-hal pribadi lainnya, dan menggandakan atau mendistribusikannya mungkin dilarang keras karena dapat dianggap sebagai pelanggaran privasi. Pengguna bertanggung jawab penuh untuk memastikan terlebih dulu meminta izin, jika perlu, untuk merekam percakapan pribadi atau rahasia atau mengambil foto orang lain; produsen, penjual atau vendor produk (termasuk operator) melepaskan segala tanggung jawab yang dapat diakibatkan oleh penggunaan produk yang tidak semestinya.

#### • **BATERAI:**

Sesuai dengan peraturan baru, baterai produk Anda tidak diisi daya. Harap isi daya terlebih dahulu.

Perhatikan tindakan penjegahan untuk penggunaan baterai sebagai berikut:

Ingat bahwa produk Anda adalah perangkat unibody, penutup belakang dan baterainya tidak dapat dilepas. Patuhi tindakan pencegahan untuk pemakaian baterai berikut ini:

- Jangan mencoba untuk membuka penutup belakang dan mengganti baterai Li-polymer internal yang dapat diisi ulang. Harap hubungi dealer untuk menggantinya.

- Jangan mencoba melepas, mengganti dan membuka baterai.

- Jangan mencongkel kover belakang perangkat,

- Jangan membakar atau membuang perangkat bersama sampah rumah tangga atau menyimpannya dalam suhu di atas 50°C.

- Buang baterai bekas sesuai dengan petunjuk. Berisiko meledak jika baterai diganti dengan tipe yang salah.

Simbol ini ada di produk, baterai dan aksesori Anda, berarti bahwa semua produkproduk ini harus dikembalikan ke titik pengumpulan setelah masa akhir pemakaian:

- Pusat pembuangan sampah kota dengan tong sampah spesifik untuk peralatan sejenis ini

- Kotak pengumpulan di titik penjualan.

Kemudian, perangkat ini akan didaur ulang agar zat yang dibuang tidak terkena lingkungan, sehingga komponen lain dapat dipakai ulang.

Di negara-negara Uni Eropa:

Titik pengumpulan ini dapat dijumpai secara gratis.

Semua produk dengan tanda ini harus dibawa ke titik pengumpulan tersebut.

Di yurisdiksi non-Uni Eropa:

Barang dan peralatan dengan simbol tidak dapat dibuang ke tong sampah biasa apabila wilayah hukum atau daerah Anda memiliki fasilitas daur ulang dan pengumpulan; maka barang peralatan harus dibawa ke lokasi pengumpulan sehingga dapat didaur ulang.

#### • **CHARGER**

Charger yang diberi daya oleh listrik akan beroperasi di rentang suhu: 0 °C hingga  $40^{\circ}C$ 

Pengisi daya baterai yang dirancang khusus untuk produk Anda memenuhi standar keselamatan pemakaian peralatan teknologi informasi dan peralatan kantor. Mereka juga memenuhi petunjuk desain ramah lingkungan 2009/125/EC. Karena spesifikasi listrik yang berlaku berbeda-beda, pengisi daya yang Anda beli di wilayah hukum tertentu mungkin tidak berfungsi di wilayah hukum lainnya. Perangkat tersebut hanya dipakai sesuai peruntukannya.

Adaptor harus berada di dekat peralatan dan harus mudah dijangkau.

### • **GELOMBANG RADIO:**

#### PERANGKAT INI MEMATUHI PEDOMAN INTERNASIONAL TERKAIT PAPARAN GELOMBANG RADIO

Produk Anda merupakan alat pemancar dan penerima gelombang radio. Perangkat ini dirancang untuk tidak melampaui batas paparan gelombang radio (medan elektromagnetik frekuensi radio) yang direkomendasikan oleh pedoman internasional. Pedoman ini disusun oleh organisasi ilmiah independen (ICNIRP) dan mencakup marjin keselamatan yang substansial yang dirancang untuk menjamin keselamatan semua orang, terlepas dari usia dan kondisi kesehatannya.

Pedoman paparan gelombang radio menggunakan satuan pengukuran yang disebut Tingkat Penyerapan Khusus (Specific Absorption Rate), atau SAR. Batas SAR untuk perangkat seluler adalah 2 W/kg.

Uji SAR dilakukan dengan menggunakan posisi pengoperasian standar saat perangkat memancarkan tingkat daya dengan sertifikasi tertingginya di semua band frekuensi yang diuji. Nilai SAR tertinggi berdasarkan pedoman ICNIRP untuk model perangkat ini adalah:

![](_page_4_Picture_235.jpeg)

Selama penggunaan, nilai SAR perangkat yang sebenarnya biasanya adalah berada di bawah nilai yang dinyatakan di atas. Hal ini karena, demi efisiensi sistem dan menekan interferensi pada jaringan, daya operasi produk Anda otomatis diturunkan saat daya penuh tidak diperlukan untuk panggilan. Semakin rendah daya keluaran perangkat, semakin rendah nilai SAR-nya.

Uji SAR dengan perangkat dikenakan di badan dilakukan dengan memberi jarak 0 mm. Untuk mematuhi pedoman paparan RF, saat dioperasikan dalam kondisi dikenakan di badan, perangkat harus dijauhkan dari badan setidaknya sejauh jarak yang disebutkan di atas.

Jika Anda memakai aksesori resmi, pastikan bahwa produk apa pun yang digunakan bebas dari logam dan jauhkan telepon dari badan sejauh yang jarak yang dinyatakan di sini.

Organisasi seperti Organisasi Kesehatan Dunia (WHO) dan Badan Pengawas Obat dan Makanan (FDA) AS telah menyatakan bahwa jika orang khawatir dan ingin mengurangi dampark negatif, mereka bisa menggunakan perangkat hands-free untuk menjauhkan produk dari kepala dan tubuh selama panggilan telepon, atau mengurangi jumlah waktu yang dihabiskan dengan produk.

• **LISENSI**

![](_page_5_Picture_4.jpeg)

microSD Logo adalah merek dagang.

![](_page_5_Picture_6.jpeg)

Tanda tulisan dan logo Bluetooth adalah milik Bluetooth SIG, Inc. dan segala penggunaan merek tersebut oleh TCL Communication Ltd. adalah berdasarkan lisensi. Merek dagang dan nama dagang lainnya merupakan hak milik dari pemiliknya masingmasing.

Alcatel 9027T/9027Q (ID Deklarasi Bluetooth D040051)

![](_page_5_Picture_9.jpeg)

Logo Wi-Fi merupakan tanda sertifikasi dari Wi-Fi Alliance.

Peralatan ini mungkin dioperasikan di semua negara Eropa. Band 5150-5350 MHz dilarang untuk penggunaan dalam ruangan saja.

![](_page_5_Picture_271.jpeg)

Kami dengan ini menekankan bahwa garansi pengguna akhir untuk pelanggaran IPR semata-mata hanya terbatas untuk wilayah Uni Eropa saja.

Jika dan sekiranya Produk ini diekspor, diterima atau digunakan oleh konsumen akhir atau pengguna akhir di luar wilayah Uni Eropa, setiap tanggung jawab, maka garansi atau ganti rugi dari produsen dan pemasok terkait dengan Produk ini menjadi tidak berlaku (termasuk ganti rugi terkait dengan pelanggaran hak IPR).

# **1.2 Informasi umum**

Alamat internet: www.alcatelmobile.com

Hotline: Baca leaflet "SERVICES" yang didatangkan bersama perangkat Anda atau buka situs web kami.

Produsen: TCL Communication Ltd.

Alamat: 5/F, Building 22E, 22 Science Park East Avenue, Hong Kong Science Park, Shatin, NT, Hong Kong

Jalur pemberian label elektronik : Sentuh Pengaturan > Peraturan & keselamatan, Anda dapat membaca informasi tentang pemberian label.

Di situs web kami, Anda akan menemukan bagian FAQ (Pertanyaan Umum). Anda juga dapat menghubungi kami melalui email jika ada pertanyaan.

Peralatan radio ini beroperasi dengan pita frekuensi di bawah ini dan daya frekuensi radio maksimum:

GSM 850/900: 34dBm GSM1800/1900: 31dBm WCDMA B1: 23dBm WCDMA B2: 24dBm WCDMA B5: 24dBm WCDMA B8: 24dBm LTE B1: 23dBm LTE B3: 24dBm LTE B7: 23dBm LTE B5: 24dBm LTE B8: 24dBm LTE B28: 24dBm LTE B38: 24dBm LTE B40: 4dBm

802.11b: 17.5dbm

802.11g: 16dbm

802.11n-20M: 16dbm

802.11n-40M: 15dbm

802.11a: 15dbm

Bluetooth: 6dbm

Dengan ini, TCL Communication Ltd. dengan ini menyatakan bahwa tipe peralatan radio Alcatel 9027T/9027Q ini mematuhi Arahan 2014/53/EU.

Teks lengkap pernyataan EU tentang kepatuhan tersedia di alamat internet berikut: http://www.alcatelmobile.com/EU\_doc.

Deskripsi aksesori dan komponen, termasuk perangkat lunak, yang mengizinkan peralatan radio beroperasi sesuai tujuannya, dapat didapatkan di dalam teks lengkap deklarasi EU tentang kepatuhan dari alamat internet di bawah ini: http://www. alcatelmobile.com/EU\_doc.

### **1.3 Sanggahan**

Mungkin terdapat perbedaan antara keterangan dalam panduan bagi pengguna dan pengoperasian produk, tergantung pada rilisan perangkat lunak produk atau layanan operator tertentu.

TCL Communication Ltd. tidak bertanggung jawab secara hukum jika ada perbedaan tersebut, maupun potensi konsekuensi, yang ditanggung oleh operator secara eksklusif.

Handset ini berisi materi, termasuk aplikasi dan perangkat lunak dalam bentuk yang dapat dijalankan (.exe) atau kode sumber, yang diajukan oleh pihak ketiga untuk dimasukkan dalam handset ini ("Materi Pihak Ketiga"). Semua materi pihak ketiga di handset ini diberikan "sebagaimana adanya", tanpa garansi apa pun, baik tersurat maupun tersirat, termasuk garansi tersirat atas kelayakan untuk diperjualbelikan, kesesuaian untuk tujuan tertentu atau penggunaan/aplikasi pihak ketiga, interoperabilitas dengan materi atau aplikasi lain milik pembeli dan tidak adanya pelanggaran hak cipta. Pembeli menjamin bahwa TCL Communication Ltd. telah mematuhi semua kewajiban kualitas yang disyaratkan sebagai produsen perangkat seluler dan handset dalam mematuhi hak-hak Kekayaan Intelektual. TCL Communication Ltd. dalam tahapan apa pun tidak akan bertanggung jawab atas ketidakmampuan atau kegagalan Materi Pihak Ketiga untuk beroperasi di handset ini atau berinteraksi dengan perangkat lain yang dimiliki oleh pembeli. Sejauh yang diizinkan oleh hukum, TCL Communication Ltd. tidak bertanggung jawab atas semua klaim, tuntutan, gugatan atau tindakan, dan khususnya – tapi tidak terbatas pada –

tindakan hukum atas kerugian, di bawah segala bentuk teori tanggung jawab, akibat penggunaan, dengan cara apa pun, atau upaya untuk menggunakan, Materi Pihak Ketiga. Selain itu, Materi Pihak Ketiga saat ini, yang diberikan secara gratis oleh TCL Communication Ltd., mungkin memerlukan pembaruan dan peningkatan berbayar di masa mendatang; TCL Communication Ltd. melepaskan tanggung jawab apa pun terkait biaya tambahan tersebut, yang harus ditanggung sendiri oleh pembeli. Ketersediaan aplikasi mungkin berbeda tergantung pada negara dan operator tempat handset digunakan; dalam keadaan apa pun pemberian daftar kemungkinan aplikasi dan perangkat lunak yang disertakan tidak dapat dianggap sebagai jaminan dari TCL Communication Ltd.; pemberian daftar tersebut hanya boleh dianggap sebagai informasi bagi pembeli. Oleh karena itu, TCL Communication Ltd. tidak dapat dimintai pertanggungjawaban atas kurangnya satu atau beberapa aplikasi yang diinginkan oleh pembeli, karena ketersediaannya tergantung pada negara dan operator pembeli. TCL Communication Ltd. berhak menambahkan atau menghapus Materi Pihak Ketiga dari handset-nya kapan saja tanpa pemberitahuan sebelumnya; dalam keadaan apa pun TCL Communication Ltd. tidak dapat dimintai pertanggungjawaban oleh pembeli atas semua konsekuensi penghapusan tersebut yang mungkin berlaku terhadap pembeli terkait penggunaan atau upaya untuk menggunakan aplikasi tersebut dan Materi Pihak Ketiga.

# **1.4 Garansi untuk tablet**

Perangkat Anda dijamin dari segala cacat atau kerusakan yang dapat terjadi dalam kondisi pemakaian normal selama periode garansi dua belas (12) bulan dari tanggal pembelian yang tertera di faktur asli.

Baterai dan aksesori yang dijual bersama perangkat Anda juga dijamin terhadap segala kerusakan yang dapat terjadi selama enam (6) bulan pertama (1) dari tanggal pembelian seperti tertera dalam faktur asli.

Apabila terjadi kerusakan pada perangkat sehingga Anda tidak dapat menggunakannya secara normal, maka Anda harus segera menghubungi vendor dan menyerahkan perangkat beserta bukti pembeliannya.

Apabila dinyatakan rusak, perangkat atau komponennya akan diganti atau diperbaiki, bila perlu. Produk dan aksesori yang diperbaiki berhak mendapatkan satu (1) bulan garansi untuk kerusakan yang sama. Perbaikan atau penggantian dapat dilakukan menggunakan komponen rekondisi yang menawarkan fungsi yang setara.

Garansi ini mengkover biaya komponen dan pengerjaan tetapi tidak termasuk biaya lain.

Jaminan ini tidak berlaku untuk kerusakan produk dan/atau aksesori karena (tanpa ada batasan):

1) Ketidakpatuhan terhadap petunjuk penggunaan atau pemasangan, atau standar teknis dan keselamatan yang berlaku dalam wilayah geografis dimana produk Anda digunakan;

2) Sambungan ke peralatan yang tidak disediakan atau tidak dianjurkan oleh TCL Communication Ltd.

3) Modifikasi atau perbaikan yang dilakukan oleh individu yang tidak diizinkan oleh TCL Communication Ltd atau afiliasinya atau vendor Anda;

4) Modifikasi, penyesuaian atau perubahan perangkat lunak atau perangkat keras yang dilakukan oleh individu yang tidak diizinkan oleh TCL Communication Ltd

5) Cuaca buruk, petir, kebakaran, kelembapan, kemasukan cairan atau makanan, produk kimia, unduhan file, hang, tegangan tinggi, korosi, oksidasi...

Produk tidak akan diperbaiki apabila label casing atau nomor seri (IMEI/SN) dihapus atau diubah.

Tidak ada garansi tersurat, baik tertulis maupun lisan atau tersirat, selain garansi terbatas yang dicetak ini atau garansi wajib yang diberikan oleh negara atau yurisdiksi Anda.

Dalam keadaan apa pun TCL Communication Ltd. atau afiliasinya tidak bertanggungjawab atas kerusakan insidental atau tak sengaja dalam bentuk apa pun, termasuk namun tidak terbatas pada kerugian komersial atau finansial, hilangnya data atau gambar sejauh seluruh kerusakan tersebut tidak dapat disanggah secara hukum.

Beberapa negara tidak menerapkan pengecualian atau pembatasan atas kerusakan tak langsung, insidental atau tak disengaja, atau pembatasan durasi garansi yang tersirat, sehingga pembatasan dan pengecualian mungkin tidak berlaku bagi Anda.

 $13$  13

![](_page_8_Figure_0.jpeg)

- **tombol gambaran umum**
	- • Sentuh untuk beralih antara aktivitas dan dokumen app individu.

### **Tombol Utama**

- • Dari aplikasi atau layar apa pun, sentuh untuk kembali ke layar Utama.
- • Tekan lama untuk mengaktifkan Google Now. Anda bisa mendapatkan bantuan, seperti mendapatkan arah dan informasi restoran berdasarkan konten yang terdeteksi pada layar.

### **Tombol Kembali**

• Sentuh untuk kembali ke layar sebelumnya atau menutup kotak dialog, menu opsi, panel pemberitahuan, dll.

### **Tombol Daya**

- • Tekan: Mengunci layar/Menyalakan layar.
- • Tekan dan tahan: Menampilkan menu popup untuk memilih dari mode Daya mati/Mulai ulang/Terbang.
- • Tekan dan tahan tombol **Daya** dan **Volume turun** untuk membuat screenshot.
- • Tekan dan tahan tombol **Daya** selama setidaknya 10 detik untuk boot ulang paksa.

### **Tombol Volume**

- • Dalam mode panggilan, sesuaikan volume earpiece atau headset.
- • Dalam mode Musik/Video/Streaming, sesuaikan volume media.
- Dalam mode umum, sesuaikan volume nada dering.
- • Membisukan nada dering panggilan masuk.
- • Dalam mode pratinjau kamera, tekan tombol **Volume naik** atau **turun** untuk mengambil foto atau tekan dan tahan untuk membuat bidikan burst.

# **1.2 Memulai**

# 1.2.1 Pengaturan

### **Memasukkan atau melepaskan kartu SIM/micro SD**

Anda tidak perlu mematikan daya perangkat Anda sebelum memasukkan atau melepaskan kartu SIM, karena perangkat ini mendukung penukaran panas.

![](_page_9_Picture_22.jpeg)

Perangkat Anda hanya mendukung kartu SIM mikro. Jangan mencoba untuk memasukkan jenis SIM lain seperti SIM nano dan kartu standar, karena ini dapat menyebabkan kerusakan pada perangkat Anda.

![](_page_9_Picture_24.jpeg)

### **Mengisi daya baterai**

Anda disarankan untuk mengisi penuh daya baterai  $\left( \blacksquare \right)$ . Status pengisian daya ditandai dengan persentase yang ditampilkan pada layar selama perangkat mati daya. Persentase meningkat seiring perangkat diisi daya.

![](_page_9_Picture_27.jpeg)

Untuk mengurangi konsumsi daya dan pemborosan energi ketika baterai terisi daya penuh, lepaskan pengisi daya Anda dari colokan, matikan Wi-Fi, GPS, Bluetooth, atau aplikasi yang berjalan di latar belakang saat tidak digunakan, kurangi durasi lampu latar, dll.

![](_page_9_Picture_29.jpeg)

### 1.2.2 Menyalakan perangkat Anda

Tahan tombol Daya sampai perangkat hidup, buka perangkat Anda (Geser, PIN, Sandi, Pola, atau sidik jari<sup>(1)</sup>) jika perlu dan konfirmasi. Layar Utama ditampilkan.

Jika Anda tidak mengetahui kode PIN Anda atau melupakannya, hubungi operator jaringan Anda. Pastikan untuk menyimpan kode PIN Anda dengan baik.

### 1.2.3 Mematikan perangkat Anda

Tahan tombol **Daya** sampai opsi muncul, pilih **Daya mati**.

# **1.3 Layar Depan**

Anda dapat menghadirkan semua item (aplikasi, pintasan, folder, dan widget) yang Anda sukai atau yang paling sering digunakan ke layar Utama Anda untuk akses cepat. Sentuh tombol **Utama** untuk beralih ke layar Utama.

![](_page_10_Picture_7.jpeg)

### **Bilah status**

- • Indikator Status/Pemberitahuan
- • Sentuh dan tarik ke bawah untuk membuka panel pemberitahuan.

### **Bilah Pencarian**

- $\cdot$  Sentuh  $\bullet$  untuk memasuki layar pencarian teks.
- Sentuh <sup>o</sup> untuk memasuki layar pencarian suara.

Sentuh ikon untuk membuka aplikasi, folder, dll.

Sentuh untuk memasuki daftar aplikasi

### **Aplikasi baki favorit**

• Sentuh untuk memasuki aplikasi.

• Tekan lama untuk memindahkan atau menghapus aplikasi.

Layar Utama disediakan dalam format yang diperluas untuk memberikan lebih banyak ruang untuk menambahkan aplikasi, pintasan, dll. Geser layar Utama secara horizontal ke kiri dan ke kanan untuk mendapatkan tampilan penuh.

### 1.3.1 Menggunakan layar sentuh

![](_page_10_Picture_21.jpeg)

Untuk mengakses aplikasi, sentuh dengan jari Anda.

**Tekan lama** 

Untuk memasuki opsi yang tersedia untuk sebuah item, tekan lama item tersebut. Contohnya, pilih kontak dalam Kontak, tekan lama kontak ini dan daftar opsi akan muncul.

**Seret** 

![](_page_10_Picture_26.jpeg)

Letakkan jari Anda pada layar untuk menyeret objek ke lokasi lain.

# **Geser/Usap**

Geser layar untuk bergulir ke atas dan ke bawah pada aplikasi, gambar, dan halaman web. Anda dapat menggeser layar secara horizontal juga.

![](_page_10_Picture_30.jpeg)

Serupa dengan mengusap, namun menyentil membuat pergerakan menjadi lebih cepat.

## **Jepit/Sebarkan**

![](_page_10_Picture_33.jpeg)

Letakkan dua jari pada permukaan layar dan jauhkan atau dekatkan keduanya untuk menskalakan elemen pada layar.

Perangkat juga mendukung perbesaran satu jari dalam fungsi Kamera dan Galeri. Sentuh layar dua kali untuk memperbesar/memperkecil.

**Putar** 

Ubah orientasi layar secara otomatis dati potret ke lanskap dengan memutar perangkat ke samping untuk mendapatkan tampilan layar yang lebih baik.

### 1.3.2 Bilah status

Dari bilah status, Anda dapat melihat status perangkat (pada sisi kanan) dan informasi pemberitahuan (pada sisi kiri).

Seret bilah status ke bawah untuk melihat pemberitahuan dan seret lagi untuk memasuki panel pengaturan cepat.

Sentuh dan tarik ke atas untuk menutupnya. Ketika ada pemberitahuan, Anda dapat menyentuhnya untuk mengakses pemberitahuan.

### **Panel Pemberitahuan**

Ketika ada pemberitahuan, seret Bilah status ke bawah untuk membuka panel Pemberitahuan untuk membaca informasi mendetail selengkapnya.

![](_page_11_Picture_8.jpeg)

Sentuh untuk membersihkan semua pemberitahuan acara (pemberitahuan berlangsung lainnya akan tetap ada).

### **Panel pengaturan cepat**

Sentuh dan seret Panel pemberitahuan ke bawah untuk membuka Panel pengaturan cepat. Anda dapat mengaktifkan atau menonaktifkan fungsi atau mengubah mode dengan menyentuh ikon. Sentuh tombol EDIT untuk menyesuaikan Panel pengaturan cepat Anda.

![](_page_11_Figure_12.jpeg)

Sentuh untuk mengakses **Pengaturan** di mana Anda dapat mengatur lebih banyak item.

Sentuh untuk menyesuaikan panel pengaturan cepat.

### 1.3.3 Bilah Pencarian

Perangkat menyediakan fungsi Pencarian yang dapat digunakan untuk mencari informasi dalam aplikasi, perangkat, atau web.

![](_page_11_Picture_17.jpeg)

### **Cari dengan teks**

- • Sentuh bilah Pencarian dari layar Utama.
- • Masukkan teks/frasa yang ingin Anda cari.
- Sentuh ikon  $\overline{Q}$  pada keyboard jika Anda ingin mencari di web.

### **Cari dengan suara**

• Sentuh dari bilah Pencarian untuk menampilkan layar dialog.

• Ucapkan kata/frasa yang ingin Anda cari. Daftar hasil pencarian akan ditampilkan bagi Anda untuk dipilih.

### 1.3.4 Mengunci/Membuka kunci layar

Untuk melindungi perangkat dan privasi Anda, Anda dapat mengunci layar dengan memilih geser atau membuat pola, PIN, atau sandi, dll.

### **Untuk membuat pola buka layar**

- Dari layar Utama, sentuh  $\mathbb{A}_1$  untuk membuka daftar aplikasi, kemudian sentuh **Pengaturan>Keamanan & lokasi >Kunci layar>Pola**.
- • Gambar pola Anda sendiri.

### **Untuk mengunci layar perangkat**

Tekan tombol **Daya** sekali untuk mengunci layar.

### **Untuk membuka layar perangkat**

Tekan tombol **Daya** sekali untuk menyalakan layar,

Jika Anda telah memilih **Geser** sebagai kunci layar, Anda dapat menekan tombol **Daya** untuk menyalakan layar, kemudian menggeser ke atas untuk membuka layar, menyentuh dua kali ikon kamera untuk memasuki Kamera, atau menyentuh dia kali ikon Pencarian suara untuk memasuki Pencarian suara.

![](_page_12_Picture_11.jpeg)

![](_page_12_Picture_209.jpeg)

# 1.3.5 Sesuaikan layar Utama Anda

### **Menambahkan**

Anda dapat menekan lama sebuah folder, aplikasi, atau widget untuk mengaktifkan mode Pindah dan menyeret item tersebut ke layar Utama yang Anda sukai.

### **Mengubah posisi**

Tekan lama item yang akan diposisikan ulang untuk mengaktifkan mode Pindah, seret item ke posisi yang diinginkan, kemudian lepaskan. Anda dapat memindahkan item pada layar Utama dan baki Favorit. Tahan ikon pada tepi kiri atau kanan layar untuk menyeret item ke layar Utama lainnya.

### **Hapus**

Tekan lama item yang akan dihapus untuk mengaktifkan mode Pindah, seret item ke atas sampai di atas ikon **X**, dan lepaskan setelah item berubah warna menjadi merah.

### **Buat folder**

Untuk meningkatkan pengaturan item (pintasan atau aplikasi) di layar Utama dan baki Favorit, Anda dapat menambahkannya ke folder dengan menumpuk satu item di atas item lainnya. Untuk mengganti nama folder, buka dan sentuh bilah judul folder untuk memasukkan nama baru.

### **Kustomisasi wallpaper**

Tekan lama area kosong dalam layar Utama, kemudian sentuh **WALLPAPER** untuk menyesuaikan wallpaper.

### 1.3.6 Widget dan aplikasi yang baru saja digunakan

### **Mencari widget**

Tekan lama area kosong di layar Utama, kemudian sentuh **WIDGET** untuk menampilkan semua widget.

Sentuh widget yang dipilih dan geser untuk memindahkan ke layar yang Anda sukai.

### **Mencari aplikasi yang baru saja digunakan**

Untuk mencari aplikasi yang baru saja digunakan, sentuh tombol **Gambaran Umum**. Sentuh thumbnail dalam jendela untuk membuka aplikasi.

![](_page_13_Picture_0.jpeg)

Sentuh satu thumbnail dan geser ke kanan/kiri atau sentuh **X** untuk menutup aplikasi.

Sentuh ikon bersihkan pada tengah bawah layar untuk menutup semua aplikasi yang berjalan.

### 1.3.7 Penyesuaian volume

### **Menggunakan tombol volume**

Tekan tombol **Volume** untuk menyesuaikan volume.

### **Menggunakan menu pengaturan**

Dari layar Utama, sentuh **144,** untuk membuka daftar aplikasi, kemudian sentuh **Pengaturan>Suara** untuk mengatur volume Pemberitahuan, Media, Alarm, dll. sesuai keinginan Anda.

# **2 Penginputan teks**

# **2.1 Menggunakan Keyboard pada Layar**

### **Pengaturan Keyboard pada Layar**

Sentuh **Pengaturan> Sistem > Bahasa & input**, sentuh keyboard yang ingin Anda atur dan serangkaian pengaturan akan menjadi tersedia.

### 2.1.1 Keyboard virtual

![](_page_13_Figure_13.jpeg)

# **2.2 Pengeditan teks**

Anda dapat mengedit teks yang Anda ketikkan.

- • Tekan lama atau sentuh dua kali dalam teks yang ingin Anda edit.
- • Seret tab untuk mengubah teks yang diperiksa.

• Opsi berikut akan muncul: **POTONG**, **SALIN**, dan **BAGIKAN**.

![](_page_14_Picture_161.jpeg)

**Anda juga dapat memasukkan teks baru jika diinginkan**

- • Sentuh tempat Anda ingin mengetik, kemudian kursus akan berkedip dan tab akan muncul. Seret tab untuk memindahkan kursor.
- • Jika Anda telah memotong atau menyalin teks, sentuh tab untuk menampilkan ikon **SALIN** yang memampukan Anda untuk menyalin seluruhnya dengan segera.

![](_page_14_Picture_5.jpeg)

# **3.1 Kontak**

**Kontak** memampukan akses yang cepat dan mudah ke kontak yang ingin Anda tuju.

Anda dapat melihat dan membuat kontak di perangkat Anda dan menyinkronkannya dengan Gmail/kontak Anda atau aplikasi lain di web atau di perangkat Anda.

# 3.1.1 Mencari Kontak Anda

Untuk melihat kontak Anda, sentuh **dari layar Utama, kemudian pilih Kontak.** 

![](_page_14_Figure_11.jpeg)

### **Menghapus kontak**

Untuk menghapus kontak, tekan lama kontak yang ingin Anda hapus, lalu ikon akan berubah menjadi  $\checkmark$ , kemudian sentuh  $\checkmark$ 

![](_page_14_Picture_14.jpeg)

Kontak yang sudah Anda hapus akan dihapus juga dari aplikasi lain di perangkat atau web lain kali Anda menyinkronkan perangkat Anda.

Sentuh • untuk menampilkan opsi daftar kontak dan tindakan ini akan diaktifkan:

![](_page_15_Picture_275.jpeg)

• **Akun default untuk**  Sentuh untuk memilih akun default. **kontak baru**

### 3.1.2 Menambah kontak

Sentuh  $\leftarrow$  dalam daftar kontak untuk membuat kontak baru.

Anda harus memasukkan nama kontak tersebut dan informasi kontak lainnya. Dengan bergulir ke atas dan ke bawah, Anda dapat berpindah dari satu kolom ke kolom lainnya.

![](_page_15_Figure_5.jpeg)

Ketika sudah selesai, sentuh  $\checkmark$  untuk menyimpan.

### 3.1.3 Mengedit kontak Anda

Untuk mengedit informasi kontak, sentuh dalam layar detail kontak untuk mengedit.

Ketika sudah selesai, sentuh  $\checkmark$  untuk menyimpan.

### 3.1.4 Mengimpor, mengekspor, dan membagikan kontak

Perangkat ini memampukan Anda untuk mengimpor atau mengekspor kontak di antara perangkat, kartu SIM, dan penyimpanan perangkat Anda.

Dari layar Kontak, sentuh **terapat pengaturan** untuk membuka menu opsi, sentuh **Pengaturan**>**Impor/ Ekspor**, kemudian pilih dari **penyimpanan berbagi SIM/Tablet/Internal** untuk membagikan kontak.

Anda dapat membagikan satu atau beberapa kontak dengan orang lain dengan mengirimkan vCard kontak tersebut kepada mereka via Bluetooth, Gmail, dll.

Sentuh kontak yang ingin Anda bagikan, sentuh ikon , dan **Bagikan** dari layar detail kontak. Pilih aplikasi yang ingin Anda bagikan untuk melakukan tindakan ini.

### 3.1.5 Menampilkan kontak

Anda dapat mengonfigurasi daftar kontak untuk setiap akun yang ingin Anda tampilkan dalam daftar Kontak. Sentuh <sub>C</sub> dan sentuh **Kontak yang akan ditampilkan**<br>dari layar daftar kontak, kemudian Anda dapat memilih kontak mana yang akan ditampilkan.

Sentuh  $\bullet$  dan **Pengaturan > Opsi tampilan** untuk mengurutkan daftar menurut nama depan atau nama belakang serta menampilkan nama kontak menurut nama depan/ belakang terlebih dahulu.

### 3.1.6 Akun

Kontak, data, atau informasi lainnya dapat disinkronkan dari beberapa akun tergantung pada aplikasi yang terinstal di perangkat Anda.

Untuk menambahkan akun, sentuh dari layar utama, kemudian sentuh  $\left|\mathbf{R}\right| > \frac{1}{2}$ dan pilih **Pengaturan\Akun\Tambahkan akun**.

Anda harus memilih jenis akun yang Anda tambahkan, seperti Google, Perusahaan, dll.

Seperti penyiapan akun lainnya, Anda harus memasukkan informasi mendetail, seperti nama pengguna, sandi, dll.

Anda dapat menghapus akun untuk menghapus akun tersebut dan semua informasi terkait dari perangkat. Sentuh akun yang ingin Anda hapus, sentuh <sup>o</sup>dan pilih **Hapus akun**, kemudian konfirmasi.

### **Mengaktifkan/menonaktifkan sinkronisasi otomatis**

Pada layar **Akun**, tandai kotak centang **Sinkronkan data secara otomatis**. Saat diaktifkan, semua perubahan terhadap informasi pada perangkat atau online akan disinkronkan secara otomatis dengan satu sama lain.

![](_page_16_Picture_5.jpeg)

# **4.1 Pesan**

Anda dapat membuat, mengedit, dan menerima SMS dan MMS dengan perangkat ini. Untuk mengirim pesan, sentuh **Pesan** dari layar Utama.

### 4.1.1 Menulis pesan

Pada layar daftar pesan, sentuh ikon pesan baru  $(+)$  untuk menulis pesan teks/ multimedia.

![](_page_16_Figure_10.jpeg)

![](_page_16_Picture_11.jpeg)

Untuk kontak yang tersimpan, sentuh foto untuk membuka panel Kontak cepat untuk berkomunikasi dengan kontak tersebut. Untuk kontak yang tidak tersimpan, sentuh foto untuk menambahkan nomor ke **Kontak** Anda.

#### **Mengirimkan SMS**

Masukkan nomor ponsel penerima dalam bilah **Ke** atau sentuh **+** menambahkan penerima. Sentuh bilah **Kirim pesan** untuk mengetikkan teks pesan. Sentuh  $\bigcirc$  untuk memasukkan emoticon. Ketika sudah selesai, sentuh untuk mengirim pesan teks.

Pesan SMS dengan lebih dari 160 karakter akan dibebankan sebagai beberapa SMS. Penghitung akan terdapat pada sisi kanan kotak teks untuk mengingatkan Anda berapa banyak karakter yang diperbolehkan untuk diketik dalam satu pesan.

![](_page_17_Picture_3.jpeg)

Huruf spesifik (beraksen) juga akan meningkatkan ukuran SMS dan hal ini dapat menyebabkan beberapa SMS dikirim ke penerima Anda.

#### **Mengirimkan pesan multimedia**

MMS memampukan Anda untuk mengirim video klip, gambar, foto, animasi, slide, dan suara ke ponsel kompatibel lainnya dan alamat email.

SMS akan dikonversi menjadi MMS secara otomatis ketika file media (gambar, video, audio, slide, dll.) dilampirkan atau subjek atau informasi kontak ditambahkan.

Untuk mengirimkan pesan multimedia, masukkan nomor ponsel penerima dalam bilah **Ke** dan sentuh bilah **Ketik pesan** untuk mengetikkan teks pesan. Sentuh  $\bullet$  untuk membuka menu opsi, sentuh **Tambahkan subjek** untuk memasukkan subjek. Sentuh lalu lampirkan gambar, video, audio, dan seterusnya.

![](_page_17_Picture_247.jpeg)

![](_page_17_Figure_10.jpeg)

### Ketika sudah selesai, sentuh untuk mengirim pesan multimedia.

### 4.1.2 Mengelola pesan

Saat menerima sebuah pesan, ikon  $\nabla$  akan muncul pada bilah status sebagai pemberitahuan. Seret bilah status ke bawah untuk membuka panel Pemberitahuan, sentuh pesan baru untuk membuka, dan baca pesannya. Anda juga dapat mengakses aplikasi Pesan dan sentuh pesan untuk membukanya.

Pesan ditampilkan dalam urutan percakapan.

Sentuh pesan untuk memasuki layar penyusunan pesan:

- Sentuh  $\Box$  untuk menyimpan nomor ke kontak atau melihat detail kontak iika nomor sudah tersimpan;
- Untuk membalas pesan, masukkan teks atau sentuh  $\bullet$  untuk memasukkan teks cepat, kontak, dll., kemudian edit dan sentuh ...
- Tekan lama pesan untuk menampilkan ikon berikut ini: salin teks  $\Box$ , teruskan  $\Box$ , hapus dll., sentuh  $\bullet$  untuk menyimpan pesan ke kartu SIM.

### 4.1.3 Menyesuaikan pengaturan pesan

Anda dapat menyesuaikan serangkaian pengaturan pesan. Dari dari layar aplikasi Pesan, sentuh **dan sentuh Pengaturan.** 

#### **UMUM**

- **Pesan cepat** Sentuh untuk mengedit teks respons cepat.
- • **Hapus pesan lama** Pilih untuk menghapus pesan lama ketika jumlah maksimum pesan yang disimpan sudah tercapai.
- **Batas pesan teks** Sentuh untuk mengatur jumlah maksimum pesan teks yang akan disimpan untuk setiap percakapan.
- • **Batas pesan multimedia** Sentuh untuk mengatur jumlah maksimum pesan multimedia yang akan disimpan untuk setiap percakapan.

![](_page_18_Picture_198.jpeg)

• **Prioritas** Sentuh untuk mengatur prioritas.

# **4.2 Gmail**

Sebagai layanan email berbasis web Google, Gmail dikonfigurasikan ketika Anda pertama kali mengatur perangkat Anda. Gmail di perangkat Anda dapat disinkronkan secara otomatis dengan akun Gmail Anda di web.

### 4.2.1 Untuk mengakses Gmail

Dari layar Utama, sentuh  $\blacktriangle$  untuk memasuki daftar aplikasi, kemudian sentuh **Gmail**.

### 4.2.2 Untuk menulis dan mengirimkan email

- Sentuh ikon  $\bigcirc$  dari layar Kotak Masuk.
- • Masukkan alamat email penerima di kolom **Ke** dan, jika perlu, sentuh panah bawah untuk menambahkan tembusan (Cc) atau tembusan tanpa nama (Bcc) pada pesan.
- • Ketikkan subjek dan isi pesan.
- $\cdot$  Sentuh  $\blacksquare$  untuk menambahkan lampiran.
- $\cdot$  Terakhir, sentuh ikon untuk mengakhiri.
- Jika Anda tidak ingin langsung mengirimkan email, Anda dapat menyentuh dan **Simpan draf** atau menyentuh tombol **Kembali** untuk menyimpan salinan. Untuk melihat draf, sentuh ikon , kemudian pilih **Draf**.
- • Jika Anda tidak ingin mengirimkan atau menyimpan email, Anda dapat menyentuh
	- , kemudian menyentuh **Buang**.

Untuk menambahkan tanda tangan pada email, sentuh  $\frac{1}{2}$  dan **Pengaturan** dari layar kotak masuk, pilih akun, kemudian sentuh **Tanda tangan**.

## 4.2.3 Untuk menerima dan membaca email Anda

Ketika email baru datang, Anda akan diberi tahu oleh nada dering atau getaran dan  $ikon$  akan muncul pada bilah Status.

Sentuh dan seret bilah Status untuk menampilkan panel Pemberitahuan dan sentuh email baru untuk melihatnya. Anda juga dapat mengakses label Kotak Masuk Gmail dan menyentuh email baru untuk membacanya.

Anda dapat mencari email berdasarkan pengirim, subjek, label, dll.

• Sentuh ikon  $Q_{\text{air}}$  layar Kotak Masuk.

• Masukkan kata kunci yang ingin Anda cari dalam kotak pencarian dan sentuh Q

## 4.2.4 Untuk membalas atau meneruskan email

- Balas Saat melihat email, sentuh untuk membalas ke pengirim email ini.
- **Balas semua** Sentuh : dan pilih "**Balas semua**" untuk mengirim pesan ke semua orang dalam loop email.
- **Teruskan**<br>Sentuh : dan pilih "Teruskan" untuk meneruskan email yang diterima ke orang lain.
- • **Tambahkan bintang**<br>**bintang** Sentuh : dan pilih "**Tambahkan bintang**" untuk menambahkan bintang untuk email.
- **Cetak** Sentuh : dan pilih "Cetak" untuk mencetak email.

# 4.2.5 Mengelola Gmail menurut Label

Untuk mengelola percakapan dan pesan dengan mudah, Anda dapat mengaturnya menggunakan Label.

Untuk melabeli percakapan saat membaca pesan percakapan, sentuh . kemudian pilih **Pindahkan ke**.

Untuk melihat percakapan menurut label saat melihat kotak masuk Anda atau daftar percakapan lain, sentuh ikon , kemudian sentuh label untuk melihat daftar percakapan dengan label tersebut.

Tekan lama email untuk mengaktifkan mode kelompok dan menghasilkan opsi berikut:

• Sentuh untuk mengarsipkan pesan email. Untuk menampilkan pesan terarsip, Anda dapat menyentuh layar Kotak Masuk, kemudian menyentuh **Semua email**.

Sentuh untuk menghapus pesan email.

![](_page_20_Picture_3.jpeg)

Sentuh untuk menandai pesan email sebagai sudah dibaca atau belum dibaca.

Sentuh  $\stackrel{*}{\cdot}$  untuk mengakses opsi berikut.

- • **Pindahkan ke** Sentuh untuk memindahkan email ke label lainnya.
- • **Ganti label** Sentuh untuk mengganti label pesan email atau percakapan.
- • **Tambahkan bintang** Sentuh untuk menandai dalam bintang untuk email
- • **Tandai penting** Untuk Menandai email sebagai penting atau tidak penting.
- Bisukan Sentuh untuk menyembunyikan email dan email dapat ditemukan dengan menyentuh **Semua email**.
- • **Laporkan spam** Untuk melaporkan pesan email/percakapan sebagai spam.

### 4.2.6 Pengaturan Gmail

Untuk mengakses pengaturan Gmail, sentuh ikon dan pilih **Pengaturan**.

**Setelan umum**

- • **Tindakan default Gmail** Sentuh untuk mengatur tindakan default: arsipkan atau hapus.
- • **Lihat percakapan** Tandai kotak centang untuk mengelompokkan email dalam percakapan yang sama untuk akun IMAP, POP3, dan Exchange.
- • **Tindakan geser** Tandai kotak centang untuk memungkinkan Geser untuk mengarsipkan pesan dalam daftar percakapan.
- • **Gambar pengirim** Tandai kotak centang untuk menampilkan gambar pengirim di samping nama mereka dalam daftar percakapan.
- • **Tindakan balasan default** Sentuh untuk memilih tindakan balasan default untuk Balas/ Balas semua
- • **Sesuaikan pesan otomatis** Tandai kotak centang untuk menciutkan pesan agar sesuai dengan layar dan memungkinkan pembesaran.
- • **Lanjutkan otomatis** Sentuh untuk memilih layar mana (**Baru**, **Lama**, atau **daftar Percakapan**) yang akan ditampilkan setelah Anda menghapus atau mengarsipkan percakapan.
- • **Buka tautan web di Gmail** Tandai kotak centang untuk mengaktifkannya untuk penjelajahan yang lebih cepat
- • **Konfirmasikan**  sebelum menghapus mengonfirmasi tindakan Anda sebelum menghapus email. Tandai kotak centang untuk menerima permintaan untuk
- • **Konfirmasikan sebelum mengarsipkan** Tandai kotak centang untuk menerima permintaan untuk mengonfirmasi tindakan Anda sebelum mengarsipkan email.
- • **Konfirmasikan sebelum mengirim** Tandai kotak centang untuk menerima permintaan untuk mengonfirmasi tindakan Anda sebelum mengirim email.

Sentuh akun untuk melihat pengaturan berikut:

![](_page_21_Picture_260.jpeg)

• **Gambar** Sentuh untuk mengatur apakah gambar selalu ditampilkan atau Anda akan diminta untuk menampilkannya.

# **5 Kalender & Jam & Kalkulator**

# **5.1 Kalender**

Gunakan Kalender untuk melacak pertemuan, janji, dll. yang penting.

Untuk melihat kalender dan membuat acara, sentuh dari layar Utama, kemudian sentuh **Kalender**.

# 5.1.1 Tampilan multimode

Anda dapat menampilkan Kalender berdasarkan Jadwal, Hari, 3 Hari, Minggu, atau Bulan.

![](_page_21_Figure_8.jpeg)

### 5.1.2 Untuk membuat acara baru

Anda dapat menambahkan acara baru dari tampilan Kalender mana pun.

• Sentuh  $(+)$  untuk mengakses layar pengeditan acara baru.

- • Isi semua informasi yang diperlukan untuk acara baru ini. Jika acaranya adalah untuk satu hari penuh, Anda dapat memilih **Sepanjang hari**.
- • Undang tamu ke acara. Masukkan alamat email tamu yang ingin Anda undang dengan koma untuk memisahkan. Tamu akan menerima undangan dari Kalender dan Email.
- • Ketika sudah selesai, sentuh **SIMPAN** dari bagian atas layar.

Untuk dengan cepat membuat acara dari layar tampilan Mingguan, sentuh spot kosong untuk memilih area target yang akan berubah menjadi  $\blacksquare$  dan sentuh ikon untuk membuat acara baru.

# 5.1.3 Untuk menghapus atau mengedit acara

Untuk menghapus atau mengedit acara, sentuh acara untuk memasuki layar detail, sentuh ikon **by** untuk mengedit acara, dan sentuh  $\cdot$  Hapus untuk menghapus.

# 5.1.4 Pengingat acara

Jika sebuah pengingat diatur untuk sebuah acara, ikon acara mendatang  $\boxed{1}$  akan muncul pada bilah Status sebagai pemberitahuan saat waktu pengingat tiba.

Sentuh dan seret bilah status ke bawah untuk membuka panel pemberitahuan, sentuh nama acara untuk melihat daftar pemberitahuan Kalender.

Sentuh tombol **Kembali** untuk tetap menunda pengingat dalam bilah status dan panel pemberitahuan.

# **5.2 Jam**

Perangkat seluler Anda memiliki jam bawaan.

Untuk melihat waktu saat ini, sentuh dari layar Utama, kemudian sentuh **Jam**.

## 5.2.1 Jam dunia

Untuk melihat jam dunia, sentuh **Q** pada layar Waktu.

Sentuh ikon  $\bigoplus$  untuk menambahkan zona waktu.

## 5.2.2 Alarm

Dari layar Waktu, sentuh  $\bigcirc$ untuk memasuki layar Alarm.

Sentuh tombol untuk mengaktifkan alarm yang ada.

Sentuh  $\Box$  untuk menambahkan alarm baru dan opsi berikut akan muncul:

- • **Waktu** Sentuh jam den menit untuk mengatur secara terpisah.
- • **Ulang** Sentuh untuk memilih hari ketika Anda ingin alarm berfungsi.
- • **Nada dering** Sentuh untuk memilih nada dering untuk alarm.
- • **Label** Sentuh untuk mengatur nama untuk alarm.
- **Hapus** Sentuh untuk menghapus alarm ini.

Sentuh alarm yang saat ini ada untuk memasuki layar pengeditan alarm.

Sentuh  $\vee$  lalu sentuh untuk menghapus alarm yang dipilih.

### 5.2.3 Pewaktu

Dari layar Waktu, sentuh **X** untuk memasuki layar Hitung Mundur.

- • Masukkan waktu. Waktu harus diketik dalam urutan angka detik, menit, dan jam.
- Sentuh ikon  $\Box$  untuk mengaktifkan Hitung Mundur.
- $\cdot$  Sentuh ikon  $\mathbf{\Sigma}$  untuk mengatur waktu hitung mundur di panel.
- Sentuh ikon  $\Box$  untuk menonaktifkan Hitung Mundur.
- Sentuh ikon  $\Box$  untuk menghapus label hitung mundur yang ada.

# 5.2.4 Stopwatch

Dari layar Waktu, sentuh **(1)** untuk memasuki layar **Pewaktu**.

- Sentuh  $\blacktriangleright$  untuk mengaktifkan pewaktu.
- Sentuh  $\bigodot$  untuk menampilkan daftar catatan menurut waktu yang diperbarui.
- Sentuh  $\Box$  untuk menghentikan waktu total dan putaran. Ini hanya akan dimulai ulang setelah  $\triangleright$  disentuh.
- $\cdot$  Sentuh  $\bigodot$  untuk menghapus catatan.
- $\cdot$  Sentuh untuk membagikan.

### 5.2.5 Menyesuaikan pengaturan Jam

Sentuh ikon lalu **Pengaturan** dan opsi berikut menjadi dapat disesuaikan:

- • **Gaya** Sentuh untuk mengatur gaya jam ke Analog atau Digital. • **Jam domestik otomatis** Tandai kotak centang untuk mengaktifkan fungsi ini saat bepergian dalam area yang waktunya berbeda dan menambahkan jam untuk domestik.
- • **Zona waktu domestik** Sentuh untuk mengatur Zona waktu domestik.
- • **Heningkan setelah** Sentuh untuk mengatur penonaktifan waktu sementara untuk sebuah alarm.
- • **Panjang tunda** Sentuh untuk mengatur durasi alarm.
- • **Volume alarm** Sentuh untuk mengatur volume alarm.
- • **Volume meningkat bertahap** Sentuh untuk memilih waktu agar volumenya meningkat secara bertahap
- • **Tombol volume** Sentuh untuk mengatur perilaku tombol **Volume naik/ turun** samping saat alarm berbunyi: **Tunda**, **Matikan atau Jangan lakukan apa pun**.
- • **Mulai minggu pada** Sentuh untuk memilih hari mana yang dijadikan awal minggu

Untuk menggunakan kalkulator, sentuh dari layar Utama, kemudian sentuh **Kalkulator**.

![](_page_23_Figure_14.jpeg)

Masukkan jumlah dan operasi penghitungan yang akan dilakukan, lalu masukkan jumlah kedua, kemudian sentuh "=" untuk menampilkan hasilnya. Sentuh  $\overline{\langle x \rangle}$  untuk menghapus digit satu per satu. Tekan lama  $\sqrt{x}$  untuk menghapus semua sekaligus.

# **5.3 Kalkulator**

Dengan Kalkulator, Anda dapat menyelesaikan banyak masalah matematis.

# **6 Menyambung ke jaringan**

Untuk tersambung ke Internet dengan perangkat ini, Anda dapat menggunakan jaringan GPRS/EDGE/3G atau Wi-Fi, mana pun yang paling mudah.

# **6.1 Menyambungkan ke Internet**

### 6.1.1 GPRS/2G/3G/4G

Pertama kali Anda menyalakan perangkat Anda dengan kartu SIM dimasukkan, perangkat Anda secara otomatis mengonfigurasi layanan jaringan Anda. GPRS, 2G , 3G, 4G.

Untuk memeriksa koneksi jaringan yang sedang Anda gunakan, sentuh **Pengaturan>Jaringan & koneksi >Jaringan seluler**.

### **Untuk membuat Nama Titik Akses baru**

Koneksi jaringan GPRS/2G/3G/4G baru dapat ditambahkan ke perangkat Anda dengan langkah berikut:

- • Sentuh **Pengaturan>Jaringan & koneksi >Jaringan seluler >Nama Titik Akses**.
- Kemudian sentuh tombol  $+$  untuk memasukkan informasi APN vang diperlukan.
- Ketika sudah selesai, sentuh tombol dan sentuh Simpan.

### **Untuk mengaktifkan/menonaktifkan Roaming data**

Saat roaming, Anda dapat memilih untuk menyambungkan/memutuskan layanan data.

- • Sentuh **Pengaturan>Jaringan & koneksi > Jaringan seluler**.
- • Sentuh **Roaming data** untuk mengaktifkan/menonaktifkan roaming data.
- • Ketika Roaming dinonaktifkan, Anda masih dapat melakukan pertukaran data dengan koneksi Wi-Fi (baca "6.1.2 Wi-Fi").

### **Untuk mengatur mode jaringan yang disukai**

• Sentuh **Pengaturan>Jaringan & koneksi > Jaringan seluler > Jenis jaringan yang disukai**.

# 6.1.2 Wi-Fi

Dengan menggunakan Wi-Fi, Anda dapat tersambung ke Internet ketika perangkat Anda berada dalam jangkauan jaringan nirkabel. Wi-Fi dapat digunakan pada perangkat Anda bahkan ketika kartu SIM dimasukkan.

#### **Untuk mengaktifkan Wi-Fi dan tersambung ke jaringan nirkabel**

- • Sentuh **Pengaturan>>Jaringan & koneksi > Wi-Fi**.
- Sentuh tombol untuk mengaktifkan/menonaktifkan Wi-Fi.
- • Setelah Wi-Fi aktif, informasi detail atas jaringan Wi-Fi yang terdeteksi akan ditampilkan.
- • Sentuh jaringan Wi-Fi untuk tersambung dengannya. Jika jaringan yang Anda pilih aman, Anda harus memasukkan sandi atau kredensial lainnya (Anda dapat menghubungi operator jaringan untuk detailnya). Ketika sudah selesai, sentuh **Sambungkan**.

### **Untuk mengaktifkan pemberitahuan ketika jaringan baru terdeteksi**

Ketika Wi-Fi aktif dan pemberitahuan jaringan diaktifkan, ikon Wi-Fi akan muncul pada bilah status ketika perangkat mendeteksi jaringan nirkabel yang tersedia dalam jangkauan. Langkah berikut ini mengaktifkan fungsi pemberitahuan:

- • Sentuh **Pengaturan**.
- • Sentuh **Wi-Fi**, kemudian sentuh **Preferensi Wi-Fi** dari layar Wi-Fi.
- Sentuh tombol untuk mengaktifkan/menonaktifkan fungsi ini.

### **Untuk menambahkan jaringan Wi-Fi**

Ketika Wi-Fi aktif, Anda dapat menambahkan jaringan Wi-Fi baru menurut preferensi Anda.

- • Sentuh **Pengaturan**.
- • Sentuh **Wi-Fi**, gulir ke bawah, dan sentuh **Tambahkan jaringan**.
- • Masukkan nama jaringan dan informasi jaringan yang diperlukan
- • Sentuh **SIMPAN**.

### **Untuk melupakan jaringan Wi-Fi**

Langkah berikut ini mencegah koneksi otomatis ke jaringan yang tidak ingin Anda gunakan lagi.

• Aktifkan Wi-Fi, jika belum diaktifkan.

- • Dalam layar Wi-Fi, sentuh nama jaringan yang tersimpan.
- • Sentuh **LUPAKAN** dalam dialog yang terbuka.

# **6.2 Chrome**

Dengan menggunakan Chrome, Anda dapat menikmati berselancar di Web.

Untuk berselancar di web sentuh dari **Chrome** layar Utama.

### **Untuk membuka halaman web**

Pada layar Chrome, sentuh bilah URL di bagian atas, masukkan alamat halaman web, kemudian konfirmasi.

![](_page_25_Figure_7.jpeg)

**Untuk mengatur beranda**

- Sentuh ikon  $\stackrel{*}{\bullet}$  dari layar Chrome untuk menampilkan opsi, kemudian sentuh **Pengaturan\Beranda**.
- • Sentuh Buka halaman ini untuk memasukkan URL sebagai beranda Anda.
- $\cdot$  Sentuh tombol  $\bullet$  untuk mengaktifkan fungsi ini.

### **Menampilkan halaman web**

Saat membuka halaman web, Anda dapat menavigasikan halaman web dengan menggeserkan jari Anda pada layar ke arah mana pun untuk mencari informasi yang ingin Anda tampilkan.

### **Untuk menemukan teks pada halaman web**

- Sentuh ikon  $\stackrel{\bullet}{\bullet}$  dari layar Chrome untuk menampilkan menu opsi, kemudian sentuh **Temukan di halaman**.
- • Ketikkan teks atau frasa yang ingin Anda temukan.
- • Kata-kata yang karakter yang cocok akan disorot pada layar.
- • Sentuh panah atas atau bawah untuk beralih ke item sebelumnya atau berikutnya yang cocok.
- • Ketika sudah selesai, Anda dapat menyentuh tombol **Kembali** untuk menutup bilah pencarian.

### **Operasi lanjutan untuk teks pada halaman web**

Anda dapat menyalin, membagikan, atau mencari teks dari sebuah halaman web:

- • Tekan lama teks untuk menyorot teks tersebut.
- • Pindahkan dua tab untuk memilih teks.
- Sentuh ikon  $\stackrel{\bullet}{\cdot}$  untuk menampilkan tindakan lanjutan, termasuk pencarian di web.
- • Ketika sudah selesai, sentuh tombol **Kembali** untuk menonaktifkan mode tersebut.

### **Untuk membuka jendela baru/beralih di antara jendela**

### Beberapa jendela dapat dibuka pada saat yang sama untuk kemudahan Anda.

- Sentuh  $\boxed{2}$  untuk membuka semua thumbnail jendela.
- • Geser ke atas dan ke bawah untuk melihat semua jendela, sentuh salah satu untuk menampilkannya.
- Sentuh  $\pm$  untuk membuka iendela baru.
- Sentuh *ikon*  $\frac{1}{s}$  dan **Tab incognito baru** untuk membuka jendela tanpa jejak.
- Untuk menutup jendela, sentuh  $\times$  di jendela yang ingin Anda tutup atau geser ke samping.

### **Opsi lain:**

![](_page_26_Picture_269.jpeg)

• **Bantuan & umpan balik** Untuk mendapatkan tips bantuan dan mengirimkan umpan balik mengenai Chrome.

### 6.2.1 Kelola tautan, riwayat, unduhan

### **Untuk mengelola tautan atau alamat yang ditampilkan pada halaman web**

- • **Tautan** Sentuh tautan untuk membuka halaman web. Tekan lama tautan untuk membuka opsi untuk operasi lanjutan, seperti buka di jendela baru, simpan tautan, bagikan tautan, salin tautan, dll.
- • **Alamat** Sentuh untuk membuka Google Maps dan mencari alamat.

### 6.2.2 Kelola bookmark

### **Untuk memberi bookmark pada halaman web**

- • Buka halaman web yang ingin Anda beri bookmark.
- Sentuh ikon  $\frac{1}{2}$  dan  $\frac{1}{2}$ .

### **Untuk membuka bookmark**

- • Sentuh ikon dan **Bookmark**.
- • Sentuh bookmark yang ingin Anda buka.

### **Untuk mengedit bookmark**

- Sentuh ikon : dan **Bookmark**.
- • Tekan lama bookmark yang ingin Anda edit.
- Sentuh  $\bigtriangleup$  dan masukkan perubahan Anda.
- Sentuh  $\overline{\bullet}$  untuk memindahkan bookmark ke folder.
- $\cdot$  Sentuh  $\Box$  untuk menghapus bookmark.

# **6.3 Menyambungkan ke perangkat Bluetooth(1)**

Bluetooth adalah teknologi komunikasi nirkabel jarak pendek yang dapat Anda gunakan untuk bertukar data atau menyambungkan ke perangkat Bluetooth lainnya untuk beragam penggunaan.

Untuk bertukar data, sentuh **Pengaturan>Bluetooth**, kemudian perangkat Anda dan yang lainnya yang tersedia akan ditampilkan pada layar.

#### **Untuk mengaktifkan Bluetooth**

- • Sentuh **Pengaturan>Jaringan&Koneksi>Bluetooth**.
- Sentuh untuk mengaktifkan/menonaktifkan fungsi ini.

Untuk membuat perangkat Anda lebih dikenal, Anda dapat mengubah nama perangkat yang dapat dilihat oleh orang lain.

- • Sentuh **Pengaturan>Jaringan&Koneksi>Bluetooth**.
- • Sentuh **Nama perangkat** dan **Ganti nama perangkat ini**.
- • Masukkan nama, lalu sentuh **GANTI NAMA** untuk mengonfirmasi.

### **Untuk memasangkan/menyambungkan perangkat Anda dengan perangkat Bluetooth**

Untuk bertukar data dengan perangkat lain, Anda harus mengaktifkan Bluetooth dan memasangkan perangkat Anda dengan perangkat Bluetooth yang dengannya Anda ingin bertukar data.

- • Sentuh **Pengaturan>Jaringan&Koneksi>Bluetooth**.
- • Sentuh tombol untuk mengaktifkan Bluetooth
- • Sentuh **Pasangkan perangkat baru**.
- Sentuh perangkat Bluetooth yang ingin Anda pasangkan dalam daftar.
- • Dialog akan muncul, sentuh **PASANGKAN** untuk mengonfirmasi.
- • Jika pemasangan berhasil, perangkat Anda tersambung ke perangkat Bluetooth tersebut.

Anda disarankan untuk menggunakan headset Bluetooth Alcatel yang telah teruji dan terbukti kompatibel dengan perangkat Anda. Anda dapat membuka www.alcatel-mobile.com untuk informasi selengkapnya mengenai headset Bluetooth alcatel.

**Untuk memutuskan/melepaskan dari perangkat Bluetooth**

- Sentuh ikon Pengaturan  $\bullet$  di samping perangkat yang ingin Anda lepaskan.
- • Sentuh **LUPAKAN** untuk mengonfirmasi.

## **6.4 Menyambungkan ke komputer**

Dengan kabel USB, Anda dapat mentransfer file media dan file lainnya di antara memori internal Anda dan sebuah komputer.

### **Untuk menyambungkan perangkat Anda ke komputer**

Gunakan kabel USB yang diberikan bersama dengan perangkat Anda untuk menyambungkan perangkat ke port USB pada komputer Anda. Anda akan menerima pemberitahuan bahwa USB tersambung.

Buka panel Pemberitahuan dan pilih **USB untuk transfer file**.

![](_page_28_Picture_8.jpeg)

Sebelum menggunakan MTP, pastikan bahwa driver (Windows Media Player 11 atau versi lebih tinggi) sudah terinstal.

Untuk menemukan data yang telah Anda unduh dalam memori internal, sentuh **Unduhan**. Semua data yang telah Anda unduh disimpan dalam **Unduhan**, di mana Anda dapat melihat file media (video, foto, musik, dan lainnya), mengganti nama file, menginstal aplikasi ke dalam perangkat Anda, dll.

# **6.5 Membagikan koneksi data seluler perangkat Anda**

Anda dapat membagikan koneksi data seluler perangkat Anda dengan satu komputer melalui kabel USB (tethering USB) atau dengan hingga delapan perangkat sekaligus dengan mengubah perangkat Anda menjadi hotspot WI-FI portabel.

![](_page_28_Picture_13.jpeg)

Fungsi di bawah ini dapat memakan biaya jaringan tambahan dari operator jaringan Anda. Biaya tambahan mungkin juga dikenakan dalam area roaming.

### **Untuk membagikan koneksi data perangkat Anda melalui USB**

Gunakan kabel USB yang diberikan bersama dengan perangkat Anda untuk menyambungkan perangkat ke port USB pada komputer Anda.

- • Sentuh **Pengaturan\Jaringan & koneksi \Tethering & HotSpot Seluler**.
- • Sentuh tombol di samping **Tethering USB** untuk mengaktifkan/menonaktifkan fungsi ini.

**Untuk membagikan koneksi data perangkat Anda sebagai HotSpot Seluler**

- • Sentuh **Pengaturan>Jaringan & koneksi>Tethering & HotSpot Seluler**.
- • Sentuh **Pengaturan HotSpot Seluler**, kemudian sentuh tombol untuk mengaktifkan/ menonaktifkan fungsi ini..

### **Untuk mengganti nama atau mengamankan hotspot portabel Anda**

Ketika Hotspot WI-FI portabel diaktifkan, Anda dapat mengganti nama jaringan Wi-Fi (SSID) perangkat Anda dan mengamankan jaringan Wi-Fi tersebut.

- • Sentuh **Pengaturan>Jaringan & koneksi>Tethering & HotSpot Seluler.>Hospot Wi-Fi portabel.**
- • Sentuh **Konfigurasikan HotSpot Seluler** untuk mengganti SSID jaringan atau mengatur keamanan jaringan Anda.
- • Sentuh **SIMPAN**.

# **6.6 Menyambungkan ke jaringan privat virtual**

Jaringan privat virtual (VPN) memampukan Anda untuk tersambung ke sumber daya di dalam jaringan lokal yang aman dari luar jaringan tersebut. VPN secara umum disebarkan oleh perusahaan, sekolah, dan institusi lainnya supaya penggunanya dapat mengakses sumber daya jaringan lokal ketika sedang tidak berada dalam jaringan tersebut atau ketika tersambung ke jaringan nirkabel.

### **Untuk menambahkan VPN**

- $\cdot$  Sentuh **Pengaturan>Jaringan & koneksi>VPN**, kemudian sentuh  $+$ .
- • Dalam layar yang terbuka, ikuti petunjuk dari administrator jaringan Anda untuk mengonfigurasikan setiap komponen pengaturan VPN.
- • Sentuh **SIMPAN**.

VPN sudah ditambahkan ke dalam daftar pada layar pengaturan VPN.

![](_page_28_Picture_34.jpeg)

Sebelum menambahkan VPN, Anda harus mengatur kode PIN atau sandi untuk perangkat Anda.

### **Untuk menyambungkan/memutuskan VPN**

Untuk menyambungkan ke VPN:

- • Sentuh **Pengaturan>Jaringan & koneksi>VPN**.
- • VPN yang sudah Anda tambahkan akan tercantum, kemudian sentuh VPN yang ingin Anda sambungkan.

• Dalam dialog yang terbuka, masukkan kredensial yang diminta dan sentuh **SAMBUNGKAN**.

Untuk memutuskan:

• Buka panel Pemberitahuan dan sentuh pemberitahuan untuk pemutusan VPN.

### **Untuk mengedit/menghapus VPN**

Untuk mengedit VPN:

- • Sentuh **Pengaturan>Jaringan & koneksi>VPN**.
- VPN yang telah Anda tambahkan akan tercantum; kemudian sentuh ikon  $\Box$  di samping VPN yang ingin Anda edit.
- • Setelah pengeditan selesai, sentuh **SIMPAN**.

### Untuk menghapus:

• Sentuh ikon **10** di samping VPN yang ingin Anda hapus, kemudian sentuh **LUPAKAN**.

# **7 Aplikasi multimedia**

# **7.1 Kamera/Camcorder**

Perangkat seluler Anda dipasangkan dengan Kamera dan Camcorder untuk membidik foto dan merekam video.

Sebelum menggunakan Kamera atau Camcorder, pastikan untuk melepaskan penutup lensa pelindung agar kualitas gambar Anda tidak terpengaruh.

Untuk mengambil foto atau video, sentuh **Kamera** dari layar Utama.

Sentuh untuk mengatur detik hitung mundur

![](_page_29_Picture_16.jpeg)

kamera depan/belakang

Sentuh untuk membidik gambar

### **Untuk membidik gambar**

membuka menu

Layar bertindak sebagai penilik. Pertama, posisikan objek atau lanskap di dalam penilik, sentuh layar untuk memfokuskan jika perlu, dan sentuh ikon  $\Box$  untuk membidik gambar yang disimpan akan secara otomatis.

### **Untuk merekam video**

Alihkan ke mode video dengan menyentuh ikon VIDEO di samping, posisikan objek

atau lanskap dalam penilik, dan sentuh ikon  $\Box$ untuk mulai merekam. Sentuh ikon

untuk menghentikan perekaman. Video akan disimpan secara otomatis.

**Operasi lanjutan saat menampilkan gambar/video yang telah Anda ambil**

- • Sentuh lingkaran pada bagian kiri bawah untuk menampilkan foto atau video yang telah Anda ambil.
- Sentuh ikon  $\ll$ , kemudian Gmail, Bluetooth, MMS, dll. untuk membagikan foto atau video.
- Sentuh ikon kembali < untuk kembali ke **Kamera**.

### 7.1.1 Mode dan pengaturan

**Mode pembidikan kamera belakang**

![](_page_30_Picture_10.jpeg)

Sentuh untuk mengaktifkan/menonaktifkan mode malam hari.

![](_page_30_Picture_12.jpeg)

Bidik gambar dalam mode HDR.

![](_page_30_Picture_14.jpeg)

Atur hitung mundur sebelum membidik foto.

• PANO Sentuh untuk mengaktifkan fungsi panorama. Sentuh tombol rana untuk mulai mengambil foto panorama dan gerakkan perangkat ke arah tangkapan Anda dan pastikan lingkaran putih membingkai lingkaran oranye. Setelah semua titik abu-abu berubah menjadi putih, foto akan disimpan secara otomatis. Jika tidak semua poin berubah menjadi putih, sentuh tombol rana lagi untuk menyimpan foto.

### **Pengaturan**

Sentuh  $\bigoplus$  untuk memilih mode yang berbeda untuk Otomatis, Pano, Sosial, dan masuk untuk mengatur **ada agar diatur dengan opsi:** 

- • **Ukuran gambar** Sentuh untuk memilih ukuran gambar.
- • **Kualitas video** Mengatur kualitas video yang direkam.
- Kisi **Mengatur mode kisi saat membidik gambar**
- • **Fungsi tombol volume** Gunakan fungsi ini untuk mengaktifkan tombol volume untuk membidik foto, memperbesar atau memperkecil, atau menyesuaikan volume.
- • **Informasi lokasi penyimpanan** Alihkan tombol untuk mengaktifkan/menonaktifkan fungsi mengetag foto dan video dengan lokasi Anda.
- • **Suara rana** Alihkan tombol untuk mengaktifkan/menonaktifkan suara rana saat membidik foto.
- • **Memori** Atur lokasi memori dalam perangkat Anda atau kartu SD.
- • **Stabilisasi video** Sentuh untuk mengaktifkan/menonaktifkan Stabilisasi video.
- • **Reset pengaturan** Sentuh dan konfirmasikan untuk mereset pengaturan kamera.

# **7.2 Foto**

Foto bertindak sebagai pemutar media bagi Anda untuk menampilkan foto dan memutar video. Selain itu, serangkaian operasi lanjutan untuk gambar dan video tersedia untuk Anda pilih.

Untuk menampilkan foto yang telah Anda bidik, sentuh dari layar Utama, kemudian sentuh **Foto**.

![](_page_31_Picture_0.jpeg)

### Sentuh untuk memilih foto untuk operasi lanjutan.

### **Bekerja dengan gambar**

Sentuh gambar yang ingin Anda kerjakan, kemudian sentuh ikon untuk menghapus yang dipilih. Sentuh untuk membagikan yang dipilih.

Sentuh ikon **>Gunakan sebagai** untuk mengaturnya sebagai ID kontak atau wallpaper, dll.

Sentuh  $\frac{1}{2}$  untuk mengedit gambar.

Sentuh <mark>ga</mark> untuk menggunakan Google lens untuk memberi tahu Anda apa yang<br>dikatakan oleh gambar tersebut.

**Google lens** menyediakan fitur mesin pencarian visual pintar bagi Anda di ujung jari Anda yang dapat menyalin teks, seperti nomor telepon, tanggal, dan alamat, mempelajari lebih lanjut mengenai bangunan bersejarah, dan mencari buku, album musik, film, dan karya seni, untuk membantu Anda menemukan item, lokasi, orang, dan masih banyak lagi.

![](_page_31_Picture_8.jpeg)

#### **Operasi kelompok**

Foto menyediakan fungsi pemilihan multi supaya Anda dapat bekerja dengan gambar/ video dalam kelompok.

Buka jendela Foto utama, tekan lama satu gambar, dan sentuh ikon  $\Box$  untuk memindahkan file yang dipilih ke tong sampah. Sentuh  $\leq$ untuk membagikan file yang dipilih, sentuh **>**Hapus dari perangkat untuk menghapus**.**

# **7.3 Pusat Orang Tua**

Pusat Orang Tua menyediakan mode ramah anak dan ramah orang tua bagi Anda.

Orang tua dapat mengatur waktu penggunaan dan memilih aplikasi mana yang dapat digunakan untuk anak dan mengatur otorisasi bagi anak-anak untuk mengakses web.

Anak juga dapat menikmati aplikasi yang sudah disetujui dan permainan populer yang sudah dimuat, menyesuaikan antarmuka mereka sendiri, dan membidik gambar untuk mengubah avatar.

Sentuh ikon Pusat Orang Tua Touch pada layar utama untuk menampilkannya.

### 7.3.1 Sandi Orang Tua

Saat membuka aplikasi untuk pertama kalinya, orang tua akan diminta untuk memasukkan sandi.

Orang tua dapat mengganti PSW mereka dari Antarmuka Utama Pusat Orang Tua

![](_page_32_Picture_125.jpeg)

Segera setelah sandi ditetapkan, orang tua akan diarahkan ke halaman Antarmuka Utama Pusat Orang Tua

![](_page_32_Figure_2.jpeg)

### 7.3.2 Antarmuka Utama Pusat Orang Tua

Masukkan nama anak atau pseudo dan jenis kelamin: dua avatar akan disertakan, kemudian latar belakang dan tema akan disesuaikan menurut jenis kelaminnya

Dapatkan akses ke pengelolaan aplikasi untuk mengontrol aplikasi mana yang dapat digunakan oleh anak

Tetapkan zona waktu anak dapat menggunakan tablet.

Atur otorisasi untuk mengakses web

Orang tua juga dapat mengubah sandinya

Setelah semua pengaturan selesai, tekan ikon « alihkan ke profil anak »  $\Omega$  untuk mengonversi tablet ke profil anak

![](_page_32_Picture_10.jpeg)

## 7.3.3 Pengelolaan Aplikasi

Dapatkan akses ke menu pengelolaan aplikasi untuk mengontrol aplikasi mana yang dapat digunakan oleh anak

Klik ikon untuk mengatur otorisasi atas aplikasi

Setelah selesai, kembali ke antarmuka utama Pusat Orang Tua

![](_page_32_Picture_15.jpeg)

### 7.3.4 Antarmuka anak

Latar belakang dan Pengaturan « tema ikon» antarmuka anak akan disesuaikan menurut jenis kelamin secara default

Semua aplikasi yang diotorisasi oleh orang tua melalui layar Pengelolaan aplikasi akan dapat diakses dari halaman ini

Keluar dari antarmuka anak dengan menekan ikon ganti pengguna pada sudut kanan atas

![](_page_33_Picture_2.jpeg)

![](_page_33_Picture_3.jpeg)

# **8.1 Files Go**

Untuk mengelola file dalam perangkat Anda, sentuh dari layar Utama, kemudian sentuh **Files Go**

**Files Go** berfungsi untuk kartu SD eksternal dan memori internal.

**Files Go** menampilkan semua data yang tersimpan pada perangkat, termasuk aplikasi, file media yang diunduh dari Google Play Store, YouTube, atau lokasi lainnya, video, gambar, atau audio yang Anda tangkap, data lain yang ditransfer melalui Bluetooth, kabel USB, dll.

Ketika Anda mengunduh aplikasi dari PC ke perangkat, Anda dapat menemukan aplikasi tersebut menggunakan Files Go, lalu menyentuhnya untuk menginstal di perangkat Anda.

**Files Go** memampukan Anda untuk berbagi file dan video dengan teman Anda tanpa internet. Untuk mengirim file ke teman Anda, minta teman Anda untuk membuka aplikasi ini dan sentuh Terima.

# **8.2 Aplikasi lain(1)**

Aplikasi sebelumnya dalam bagian ini sudah diinstal pada perangkat Anda. Untuk membaca pendahuluan singkat mengenai aplikasi pihak ke-3 yang sudah diinstal, baca leaflet yang diberikan bersama dengan perangkat ini. Anda juga dapat mengunduh ribuan aplikasi pihak ke-3 dengan membuka Google Play Store di perangkat Anda.

# **9** Aplikasi Google

Aplikasi Google sudah diinstal di perangkat Anda untuk meningkatkan efisiensi kerja dan membantu Anda menikmati hidup.

Manual ini memperkenalkan aplikasi tersebut secara singkat. Untuk fitur mendetail dan panduan pengguna, baca situs web terkait atau pendahuluan yang diberikan dalam aplikasi tersebut.

Anda disarankan untuk mendaftar dengan akun Google untuk menikmati semua fungsi.

# **9.1 Gmail**

Sebagai layanan email berbasis web Google, Gmail dikonfigurasikan ketika Anda pertama kali mengatur perangkat Anda. Dengan aplikasi ini, Anda dapat menerima dan mengirimkan email, mengelola email menurut label, dan mengarsipkan email, dll. Email dapat disinkronkan secara otomatis dengan akun Gmail Anda.

# **9.2 Maps Go**

Google Maps menawarkan pencitraan satelit, peta jalan, tampilan jalan 360°, kondisi lalu lintas waktu nyata, dan perencanaan rute untuk bepergian dengan berjalan kaki, mobil, atau transportasi publik. Dengan menggunakan aplikasi ini, Anda bisa mendapatkan lokasi Anda sendiri, mencari sebuah tempat, dan mendapatkan perencanaan rute yang disarankan untuk perjalanan Anda.

# **9.3 YouTube**

YouTube Go adalah aplikasi berbagi video online di mana pengguna dapat mengunggah, menonton, dan membagikan video. Konten yang tersedia meliputi video klip, cuplikan TV, video musik, dan konten lainnya, seperti blog video, video singkat orisinal, dan video edukasi. Aplikasi ini mendukung fungsi streaming yang memampukan Anda untuk memulai menonton video hampir segera setelah video mulai diunduh dari Internet.

# **9.4 Play Store**

Berperan sebagai toko aplikasi resmi untuk sistem operasi Android yang memampukan pengguna untuk menjelajah dan mengunduh aplikasi dan permainan. Aplikasi bersifat gratis atau berbayar.

Di Play Store, cari aplikasi yang Anda butuhkan, unduh, kemudian ikuti petunjuk instalasi untuk menginstal aplikasi tersebut. Anda juga dapat menghapus instalan, memperbarui aplikasi, dan mengelola unduhan Anda.

# **9.5 Play Music**

Layanan streaming musik dan loker musik online yang dioperasikan oleh Google.

Anda dapat mengunggah dan mendengarkan sejumlah besar lagu dengan gratis. Di samping menawarkan streaming musik untuk perangkat yang terhubung dengan Internet, aplikasi Play Music Google memampukan musik untuk disimpan dan didengarkan secara offline. Lagu yang dibeli melalui Play Music ditambahkan secara otomatis ke akun pengguna.

# **9.6 Foto**

Google Foto menyimpan dan mencadangkan foto dan video Anda. Aplikasi ini juga menganalisis foto secara otomatis dan menyusunnya ke dalam grup supaya Anda dapat menemukan foto yang Anda butuhkan dengan cepat.

# **10** Pengaturan

Buka Pengaturan, sentuh dari layar Utama, kemudian sentuh **Pengaturan**.

# **10.1 Jaringan & koneksi**

# 10.1.1 Wi-Fi

Dengan menggunakan Wi-Fi, Anda dapat berselancar di Internet tanpa menggunakan kartu SIM Anda ketika Anda berada dalam jangkauan jaringan nirkabel. Hal yang perlu Anda lakukan hanyalah memasuki layar **Wi-Fi** dan mengonfigurasikan titik akses untuk menyambungkan perangkat Anda ke jaringan nirkabel.

Untuk petunjuk mendetail tentang menggunakan Wi-Fi, baca "6.1.2 Wi-Fi".

### 10.1.2 Bluetooth

Bluetooth memampukan perangkat Anda untuk bertukar data (video, gambar, musik, dll.) dalam jangkauan kecil dengan perangkat lainnya yang didukung oleh Bluetooth (ponsel, komputer, pencetak, headset, kit mobil, dll.)

Untuk informasi lebih lanjut mengenai Bluetooth, baca "6.3 Connecting to Bluetooth devices".

### 10.1.3 Penggunaan data

### **Data seluler**

Jika Anda tidak ingin mentransmisikan data di jaringan seluler, nonaktifkan **Data seluler** untuk menghindari pembebanan biaya yang signifikan untuk penggunaan data di jaringan seluler operator lokal, khususnya jika Anda tidak memiliki perjanjian data seluler.

### **Mengatur batas data seluler**

Sentuh Siklus penagihan untuk mengaktifkan **Atur batas data** dan koneksi data seluler Anda akan dinonaktifkan ketika batas yang ditetapkan sudah tercapai. Anda juga dapat memilih siklus penggunaan data untuk menampilkan statistik dan aplikasi yang terkait dengan penggunaan data dari perangkat Anda.

![](_page_35_Picture_14.jpeg)

Penggunaan data diukur oleh perangkat Anda dan operator Anda dapat menghitung dengan berbeda.

### 10.1.4 Tethering & hotspot portabel

Fungsi ini memampukan Anda untuk membagikan koneksi data seluler perangkat Anda melalui USB atau titik akses Wi-Fi (baca "6.5 Sharing your device's mobile data connection").

### 10.1.5 VPN

Jaringan privat virtual seluler (VPN seluler atau mVPN) menyediakan perangkat seluler dengan akses ke sumber daya jaringan seluler dan aplikasi perangkat lunak di jaringan utama mereka, ketika tersambung melalui jaringan nirkabel atau berkabel lainnya. VPN seluler digunakan dalam lingkungan di mana pekerja harus terus membuka aplikasi setiap saat, di sepanjang hari kerja, karena pengguna tersambung melalui beragam jaringan nirkabel, mengalami kekosongan dalam cakupan, atau menangguhkan dan melanjutkan perangkat mereka untuk menjaga masa pakai baterai. VPN konvensional tidak dapat bertahan mengatasi kejadian tersebut karena lorong jaringan terganggu yang menyebabkan aplikasi terputus, habis waktu, gagal, atau bahkan menyebabkan perangkat itu sendiri crash.

Untuk informasi lebih lanjut mengenai VPN, baca "6.6 Connecting to virtual private networks".

### 10.1.6 Jaringan seluler

### **Roaming data**

Jika Anda tidak ingin mentransmisikan data di jaringan seluler operator lain, nonaktifkan **Roaming data** untuk menghindari pengenaan biaya roaming yang signifikan.

### **Jenis jaringan yang disukai**

Anda dapat mengatur mode jaringan yang Anda sukai, seperti 4G/3G/2G.

### **Nama Titik Akses**

Anda dapat memilih jaringan yang Anda sukai dengan menu ini.

### **Operator jaringan**

Anda dapat memilih operator jaringan.

# **10.2 Aplikasi & Pemberitahuan**

Sentuh untuk menampilkan detail mengenai aplikasi yang terinstal di perangkat Anda, untuk mengelola penggunaan datanya, dan memaksanya untuk berhenti.

Di menu **Izin aplikasi** dari sebuah aplikasi, Anda dapat memberikan izin bagi aplikasi tersebut, seperti mengizinkan aplikasi untuk mengakses **Kamera, Kontak, Lokasi**, dll.

Izinkan atau blokir pemberitahuan aplikasi yang ditentukan

# **10.3 Baterai**

Sentuh kategori mana pun dalam layar pengelolaan baterai untuk menampilkan konsumsi dayanya.

Anda dapat menyesuaikan penggunaan daya melalui pengaturan kecerahan layar atau batas waktu layar di menu Layar.

# **10.4 Layar**

Dalam menu ini, Anda dapat menyesuaikan kecerahan layar, wallpaper, ukuran font, suhu warna layar Anda, dll.

### **MiraVision™**

Serangkaian mesin untuk meningkatkan kualitas gambar layar

### **Tingkat kecerahan**

Sentuh untuk mengatur kecerahan layar atau mengaktifkan mode kecerahan otomatis.

### **Perawatan Mata**

**Fitur ini memampukan Anda untuk mengatur warna layar untuk Perawatan Mata. Sentuh Otomatiskan jadwal untuk mengatur waktunya. Atau sentuh Aktifkan secara manual untuk membuka Perawatan Mata sekarang.**

### **Wallpaper**

Anda memilih wallpaper layar Anda dari Foto atau Wallpaper.

### **Tidur**

Atur perangkat Anda untuk memasuki mode tidur setelah jangka waktu yang ditentukan, seperti 1 menit atau 30 detik.

### **Putar layar otomatis**

Atur perangkat Anda untuk memutar konten layar atau tetap dalam tampilan potret ketika perangkat diputar.

### **Ukuran font**

Sentuh untuk mengatur ukuran font yang ditampilkan di layar Anda.

### **Ukuran layar**

Fungsi ini membuat item di layar Anda menjadi lebih kecil atau lebih besar. Beberapa aplikasi mungkin berubah posisi.

# **10.5 Suara**

- **Suara Atur volume media, nada dering, pemberitahuan, dan** alarm.
- • **Mode headset** Tandai kotak centang untuk mengaktifkan mode headset. Nada dering hanya akan terdengar dari headset jika sedang terpasang.
- • **Preferensi jangan ganggu** Sentuh untuk mengizinkan alarm, pengingat, panggilan, dll. ketika mode Jangan ganggu diaktifkan.
- • **Suara pemberitahuan default** Sentuh untuk mengatur suara default untuk pemberitahuan.
- • **Suara alarm default** Sentuh untuk mengatur suara default untuk alarm.
- • **Peningkatan suara** Aktifkan untuk meningkatkan suara untuk speaker.
- **Suara lain** Sentuh untuk mengatur suara kunci layar, suara sentuh, dan bergetar saat disentuh.

# **10.6 Penyimpanan & Memori**

Gunakan pengaturan ini untuk memonitor ruang total dan yang tersedia di perangkat Anda dan sentuh untuk menampilkan memori total dan memori yang digunakan oleh aplikasi.

# **10.7 Keamanan & lokasi**

### **Status keamanan**

Anda dapat mengaktifkan **Google Play Protect** untuk melindungi perangkat Anda dari perilaku berbahaya dari aplikasi lain. Aktifkan **Temukan Perangkat Saya** untuk menemukan perangkat ini dalam jarak jauh dan juga membantu Anda menjaga data Anda tetap aman, jika perangkat hilang. Anda juga dapat memperbarui sistem keamanan melalui **Pembaruan keamanan**.

### **Kunci layar**

Sentuh untuk mengatur metode membuka kunci. Sebagai contoh, Anda dapat membuka perangkat Anda dengan menggeser layar, memasukkan sandi, atau menggambar pola, dll.

### **Kunci Pintar**

Sentuh untuk mengatur perangkat untuk terbuka secara otomatis selama sedang bergerak, seperti ketika Anda memegang atau membawa perangkat Anda. Perangkat Anda akan terkunci ketika perangkat mendeteksi bahwa perangkat telah ditaruh.

Anda dapat mengatur situasi aman seperti berikut:

-Deteksi pada tubuh: Menjaga perangkat Anda terbuka selama berada pada Anda.

-Tempat tepercaya: Menambahkan lokasi di mana perangkat akan terbuka.

-Perangkat tepercaya: Menambahkan perangkat untuk menjaga perangkat ini terbuka ketika berada di dekatnya.

-Suara tepercaya: Mengatur pengenalan suara

### **Kunci Aplikasi**

Sentuh untuk mengatur kunci bagi aplikasi yang tidak Anda inginkan untuk diakses oleh orang lain tanpa izin Anda.

### **Enkripsikan tablet**

Memerlukan PIN numerik, pola, atau sandi untuk mendekripsikan perangkat setiap kali Anda menyalakannya.

### **Kunci kartu SIM**

Sentuh untuk membuka kunci kartu SIM dengan memasukkan kode PIN. Anda dapat mengganti kode PIN Anda melalui fungsi ini. Jika Anda melupakan kode PIN Anda, harap hubungi operator Anda.

### **Lokasi**

**-Aktif**

Sentuh tombol untuk mengaktifkan penggunaan informasi dari Wi-Fi dan jaringan seluler untuk menentukan lokasi perkiraan Anda, untuk digunakan dalam Google Maps, ketika Anda mencari, dan sebagainya.. Ketika Anda memilih opsi ini, Anda akan ditanya apakah setuju untuk membagikan lokasi Anda secara anonim dengan layanan lokasi Google.

### **-Mode**

Sentuh untuk memilih mode Akurasi tinggi, Hemat baterai, atau Perangkat saja.

- • Akurasi tinggi: Menggunakan GPS, Wi-Fi, dan jaringan seluler untuk menentukan lokasi.
- • Hemat baterai: Menggunakan Wi-Fi untuk menentukan lokasi.
- • **Perangkat saja:** Menggunakan GPS untuk menentukan lokasi.

**-Permintaan lokasi saat ini**

Daftar ini menampilkan permintaan lokasi saat ini.

### **Tampilkan sandi**

Alihkan tombol untuk menampilkan sandi yang Anda ketik.

### **Administrator perangkat**

Sentuh untuk menampilkan atau menonaktifkan administrator perangkat.

### **Jenis memori**

Sentuh untuk memeriksa yang dicadangkan perangkat keras

#### **Kredensial tepercaya**

Sentuh untuk menampilkan sertifikat CA tepercaya

#### **Kredensial pengguna**

Sentuh untuk menampilkan dan memodifikasi kredensial yang tersimpan

### **Instal dari kartu SD**

Sentuh untuk menginstal sertifikat terenkripsi dari memori internal atau kartu SD.

### **Bersihkan kredensial**

Sentuh untuk menghapus semua konten.

### **Agen tepercaya**

Menampilkan atau menonaktifkan agen tepercaya.

### **Memasang pin layar**

Ketika fungsi ini diaktifkan, Anda dapat selalu membuat jendela tetap ditampilkan dengan menyentuh tombol **Gambaran Umum**, kemudian ikon pin. Dalam kasus ini, pengguna tidak dapat membuka jendela lainnya atau membuka aplikasi lain.

Untuk menghentikan pemasangan pin jendela dalam tampilan, tekan lama kedua tombol **Kembali** dan **Gambaran Umum** bersamaan, kemudian masukkan sandi buka kunci Anda atau gambar pola buka kunci Anda.

### **Aplikasi dengan akses penggunaan**

Sentuh untuk menampilkan aplikasi yang dapat melacak aplikasi apa yang sedang Anda gunakan, kemudian frekuensi yang digunakan. Anda dapat mengalihkan tombol untuk mengaktifkan/menonaktifkan izin.

## **10.8 Fitur Lanjutan**

### **Gestur**

Gestur berikut ini dapat digunakan untuk operasi cepat:

**-Screenshot layar 3 jari**

Sentuh untuk mengaktifkan fungsi yang memampukan Anda untuk menggeser ke bawah dengan 3 jari secara bersamaan untuk mengambil screenshot.

### **-Ketuk layar dua kali**

Sentuh untuk mengaktifkan fungsi yang memampukan Anda untuk mengaktifkan/ menonaktifkan layar dengan mengetuk dua kali.

### **Tekan tombol daya dua kali untuk kamera**

Sentuh untuk mengaktifkannya untuk membuka kamera dengan cepat tanpa membuka layar Anda.

### **Pintasan Func**

Anda dapat menetapkan maksimum lima pintasan aplikasi yang ditampilkan di layar kunci.

### **10.9 Akun**

Baca 3.3.7 untuk Informasi akun.

# **10.10 Aksesibilitas**

Gunakan pengaturan Aksesibilitas untuk mengonfigurasi plug-in aksesibilitas mana pun yang telah Anda instal di perangkat Anda.

### **Pintasan tombol volume**

Jika fitur ini aktif, Anda dapat menekan kedua tombol selama 3 detik untuk memulai fitur aksesibilitas.

### **Pilih untuk berbicara**

Ketuk item untuk mendengar umpan balik yang diucapkan:

-Ketuk untuk memilih ikon bicara

-Selanjutnya, ketuk item atau seret jari Anda di sepanjang layar untuk memilih beberapa item.

### **Akses Tombol**

Fitur ini memampukan Anda untuk mengontrol perangkat Anda menggunakan satu atau lebih tombol. Anda dapat menggunakan tombol untuk memilih item, bergulir, memasukkan teks, dan lebih banyak lagi.

#### **Talkback**

Sentuh untuk mengaktifkan/menonaktifkan talkback. Aktifkan talkback untuk memberikan umpan balik yang diucapkan untuk membantu pengguna tunanetra dan pandangan rendah yang mendeskripsikan apa yang Anda sentuh, pilih, dan aktifkan.

### **Hasil teks ke ujaran**

Sentuh untuk memperbarui pengaturan untuk hasil teks ke ujaran, seperti kecepatan ujaran. **Teks kontras tinggi**

Sentuh tombol untuk mengaktifkan teks kontras tinggi.

#### **Pembesaran**

Sentuh untuk mengaktifkan/menonaktifkan fungsi pembesaran/pengecilan dengan mengetuk layar tiga kali.

### **Koreksi warna**

Sentuh untuk mengaktifkan/menonaktifkan koreksi warna.

#### **Inversi warna**

Sentuh tombol untuk mengaktifkan/menonaktifkan inversi warna.

#### **Penunjuk mouse besar**

Sentuh tombol untuk mengaktifkan penunjuk mouse besar.

### **Klik setelah penunjuk berhenti bergerak**

Sentuh untuk mengaktifkan/menonaktifkan fungsi ini.

#### **Jeda sentuh & tahan**

Sentuh untuk menyesuaikan durasi sentuh dan tahan. Fungsi ini memampukan perangkat Anda untuk membedakan sentuh dengan sentuh & tahan yang dapat menghindari operasi yang salah.

#### **Audio mono**

Sentuh untuk menggabungkan saluran saat memutar audio.

#### **Keterangan**

Sentuh untuk mengaktifkan/menonaktifkan keterangan untuk layar perangkat.

### **10.11 Google**

Sentuh untuk memeriksa layanan Google dan preferensi.

## **10.12 Sistem**

### 10.12.1 Bahasa & input

Gunakan pengaturan Bahasa & input untuk memilih bahasa untuk teks di perangkat Anda dan untuk mengonfigurasi keyboard pada layar. Anda juga dapat mengonfigurasi pengaturan input suara dan kecepatan penunjuk.

### **Bahasa**

Sentuh untuk memilih bahasa dan wilayah yang Anda inginkan.

### **Keyboard virtual**

Sentuh untuk mengelola keyboard virtual.

### **Keyboard fisik**

Sentuh untuk mengatur keyboard fisik.

### **Pemeriksa ejaan**

Alihkan tombol untuk memampukan sistem untuk menampilkan kata yang disarankan.

#### **Kamus pribadi**

Sentuh untuk membuka daftar kata yang telah Anda tambahkan ke kamus. Sentuh kata untuk mengedit atau menghapusnya. Sentuh tombol tambah (+) untuk menambahkan kata.

#### **Kecepatan penunjuk**

Sentuh untuk membuka dialog di mana Anda dapat mengubah kecepatan penunjuk, kemudian sentuh OK untuk mengonfirmasi.

#### **Pengaturan teks ke ujaran**

- • **Mesin yang disukai:** Sentuh untuk memilih Mesin teks ke ujaran yang disukai, kemudian sentuh ikon pengaturan  $\sum$ untuk menampilkan lebih banyak lagi pilihan untuk setiap mesin.
- • **Kecepatan ujaran:** Sentuh untuk membuka dialog di mana Anda dapat memilih seberapa cepat Anda ingin synthesizer berbicara.
- • **Tinggi nada:** Sentuh untuk mengatur tinggi nada yang Anda ingin synthesizer berbicara.

### 10.12.2 Tanggal & waktu

Gunakan pengaturan Tanggal & waktu untuk menyesuaikan preferensi Anda untuk cara tanggal & waktu ditampilkan.

#### **Tanggal & waktu otomatis**

Sentuh tombol untuk menggunakan tanggal dan waktu yang disediakan oleh jaringan.

#### **Zona waktu otomatis**

Sentuh tombol untuk menggunakan zona waktu yang disediakan oleh jaringan.

#### **Atur tanggal**

Sentuh untuk membuka dialog di mana Anda dapat mengatur tanggal perangkat secara manual.

#### **Atur waktu**

Sentuh untuk membuka dialog di mana Anda dapat mengatur waktu perangkat secara manual.

#### **Pilih zona waktu**

Sentuh untuk membuka dialog di mana Anda dapat mengatur zona waktu perangkat.

### **Gunakan format 24 jam**

Sentuh tombol untuk menampilkan waktu menggunakan format 24 jam.

### 10.12.3 Cadangan

### **Cadangkan data saya**

Sentuh tombol untuk mencadangkan pengaturan perangkat Anda dan data aplikasi lainnya ke server Google. Jika Anda mengganti perangkat Anda, pengaturan dan data yang telah Anda cadangkan akan dipulihkan ke dalam perangkat baru pertama kalinya Anda masuk dengan akun Google Anda. Jika Anda menandai opsi ini, serangkaian pengaturan dan data akan dicadangkan, termasuk sandi Wi-Fi Anda, bookmark, sejumlah aplikasi yang telah Anda instal, kata-kata yang telah Anda tambahkan ke kamus menggunakan keyboard pada layar, dan sebagian besar pengaturan yang Anda konfigurasikan dalam Aplikasi pengaturan. Jika Anda tidak menandai opsi ini, Anda berhenti mencadangkan pengaturan Anda dan segala cadangan yang ada akan dihapus dari server Google.

### 10.12.4 Pembaruan

Baca Pembaruan FOTA 11.12.2.

### 10.12.5 Opsi reset

#### **Reset Wi-Fi, Seluler, & Bluetooth**

Sentuh untuk mereset semua pengaturan jaringan.

#### **Reset preferensi aplikasi**

Sentuh untuk menghapus semua preferensi aplikasi.

#### **Hapus semua data (Reset pabrik)**

Menghapus semua data pribadi dari memori perangkat internal, termasuk informasi mengenai akun Google Anda, akun lainnya, pengaturan sistem dan aplikasi Anda, dan aplikasi apa pun yang diunduh. Mereset perangkat tidak akan menghapus pembaruan perangkat lunak sistem yang telah Anda unduh.

Jika Anda mereset perangkat dengan cara ini, Anda akan diminta untuk memasukkan kembali informasi yang sama degan ketika Anda pertama kali memulai Android.

Jika Anda tidak dapat menyalakan perangkat Anda, ada cara lain untuk melakukan reset data pabrik dengan menggunakan tombol perangkat keras. Tekan tombol **Volume naik** dan tombol **Daya** secara bersamaan sampai layar menyala.

### 10.12.6 Peraturan & keamanan

Sentuh untuk menampilkan informasi produk.

# 10.12.7 Tentang tablet

Ini berisi informasi mulai dari Informasi hukum, Kebijakan privasi, Nomor model, Versi firmware, Versi baseband, Versi kernel, Nomor bentukan, dan yang tercantum di bawah ini:

### **Status**

Ini berisi status Baterai, Level baterai, Nomor ponsel saya, Jaringan, Kekuatan sinyal, dll.

Panduan Pengguna

Sentuh untuk membuka panduan pengguna.

# **11** Pembaruan

Anda dapat menggunakan alat Pembaruan Seluler atau alat Pembaruan FOTA untuk memperbarui perangkat lunak perangkat Anda.

### 11.12.1 Pembaruan Seluler

Unduh Pembaruan Seluler dari situs web alcatel (www.alcatel-mobile.com) dan instal di PC Anda. Luncurkan alat dan perbarui perangkat Anda dengan mengikuti petunjuk langkah per langkah (baca Panduan Pengguna yang diberikan bersama dengan alat). Perangkat lunak perangkat Anda kini memiliki perangkat lunak terbaru.

![](_page_41_Picture_14.jpeg)

Semua informasi pribadi akan hilang secara permanen setelah proses pembaruan. Kami sarankan Anda mencadangkan data pribadi Anda dengan menggunakan Smart Suite sebelum memperbarui.

# 11.12.2 Pembaruan FOTA

Gunakan alat Pembaruan FOTA (Firmware Di Udara) untuk memperbarui perangkat lunak perangkat Anda. Untuk mengakses **Pembaruan**, sentuh **Pengaturan> Sistem > pembaruan**.

Sentuh  $\Diamond$  dan perangkat akan mencari perangkat lunak terbaru. Jika Anda ingin memperbarui sistem, sentuh tombol  $\Box$  dan ketika sudah selesai, sentuh  $\Box$  untuk menyelesaikan pembaruan. Kini perangkat Anda akan memiliki versi perangkat lunak terbaru. Anda harus mengaktifkan koneksi data atau Wi-Fi sebelum mencari pembaruan. Pengaturan untuk frekuensi pemeriksaan otomatis juga tersedia setelah Anda memulai ulang perangkat. Jika Anda telah memilih pemeriksaan otomatis, ketika sistem menemukan versi baru, sebuah dialog akan muncul untuk memilih unduh atau abaikan, selain itu pemberitahuan juga akan muncul di bilah status.

Selama pengunduhan atau pembaruan FOTA, untuk menghindari kesalahan dalam menemukan paket pembaruan yang benar, jangan ubah lokasi memori default Anda.

# **12** Aksesori

Generasi perangkat seluler alcatel terbaru menawarkan fitur bebas tangan bawaan yang memampukan Anda untuk menggunakan telepon dari jarak tertentu, misalnya saat diletakkan pada meja. Bagi yang ingin tetap menjaga percakapannya rahasia, sebuah earpiece juga tersedia yang disebut headset.

1. Pengisi daya

2. Kabel USB

ର୍ଚ

Gunakan hanya pengisi daya dan aksesori Alcatel yang disertakan bersama dengan perangkat Anda.

# **13** Garansi

Tablet Anda digaransikan terhadap segala kecacatan atau malafungsi yang dapat terjadi dalam kondisi penggunaan normal selama periode garansi sepanjang dua puluh empat (24) bulan sejak tanggal pembelian sesuai yang tertera pada faktur asli Anda.

Baterai dan aksesori yang dijual bersama dengan tablet Anda juga digaransikan terhadap segala kecacatan yang dapat terjadi selama dua belas (12) bulan(1) pertama sejak tanggal pembelian sesuai yang tertera pada faktur asli Anda.

Jika terdapat kecacatan pada tablet Anda yang membuat Anda tidak dapat menggunakannya dengan normal, Anda harus segera memberitahukan vendor Anda dan menunjukkan tablet bersama dengan bukti pembelian Anda.

Jika kecacatan dikonfirmasi, tablet Anda atau bagian darinya akan diganti atau diperbaiki, sesuai keperluannya. Tablet dan aksesori yang diperbaiki diberikan garansi satu (1) bulan untuk kecacatan yang sama. Perbaikan atau penggantian dapat dilakukan menggunakan komponen rekondisi ulang yang menawarkan fungsi yang setara

Garansi ini mencakup biaya komponen dan tenaga kerja, namun mengecualikan biaya lainnya.

Garansi ini tidak berlaku terhadap kecacatan pada tablet dan/atau aksesori Anda akibat (tanpa batasan):

- Ketidakpatuhan dengan petunjuk penggunaan atau instalasi atau dengan standar teknis dan keselamatan yang berlaku dalam area geografis tempat tablet Anda digunakan;

- Penyambungan ke peralatan yang tidak disediakan atau tidak disarankan oleh TCL Communication Ltd.;

- Modifikasi atau perbaikan yang dilakukan oleh individu yang tidak terotorisasi oleh TCL Communication Ltd. atau afiliasinya atau vendor Anda;

- Modifikasi, penyesuaian, atau perubahan perangkat lunak atau perangkat keras yang dilakukan oleh individu yang tidak terotorisasi oleh TCL Communication Ltd.;

- Cuaca buruk, petir, kebakaran, kelembapan, kemasukan cairan atau makanan, produk kimia, pengunduhan file, crash, tegangan tinggi, korosi, oksidasi…

Tablet Anda tidak akan diperbaiki jika label atau nomor seri (IMEI) telah dilepas atau

#### dirubah.

Tidak ada garansi tersurat, baik secara tertulis, lisan, maupun tersirat selain dari garansi terbatas yang dicetak ini atau garansi wajib yang diberikan oleh negara atau yurisdiksi Anda.

Dalam keadaan apa pun TCL Communication Ltd. atau afiliasinya tidak bertanggung jawab atas kerusakan insidental atau tak sengaja dalam bentuk apa pun, termasuk namun tidak terbatas pada kerugian komersial atau finansial, hilangnya data atau gambar sejauh seluruh kerusakan tersebut tidak dapat disanggah oleh hukum.

Beberapa negara tidak membolehkan pengecualian atau pembatasan kerusakan tak langsung, insidental atau konsekuensial, atau pembatasan durasi jaminan tersirat, sehingga pembatasan atau pengecualian di atas mungkin tidak berlaku bagi Anda.

# **14** Pemecahan masalah

Sebelum menghubungi pusat layanan, berikut adalah beberapa petunjuk untuk membantu Anda menyelesaikan masalah perangkat Anda:

- • Untuk memiliki operasi yang optimal, isi daya baterai sampai penuh.
- • Untuk meningkatkan kinerja perangkat, hapus file atau aplikasi yang tidak penting di tablet Anda.
- • Untuk memperbarui perangkat lunak sistem Anda, gunakan perintah Pembaruan Sistem di pengaturan tablet Anda.
- • Untuk mengatur tablet ke default pabrik, gunakan Cadangan & Reset dalam pengaturan tablet. Semua data tablet Anda akan hilang secara permanen. Sangat disarankan untuk mencadangkan tablet Anda sepenuhnya sebelum mereset.

### **Tablet saya tidak bisa dinyalakan**

• Ketika tablet tidak dapat dinyalakan, isi daya selama setidaknya 20 menit untuk memastikan daya baterai minimum yang diperlukan. Kemudian nyalakan lagi.

### **Tablet saya tidak merespons selama beberapa menit**

- • Jika tablet Anda tidak merespons, matikan tablet Anda dengan menekan dan menahan tombol Daya sampai mati, kemudian mulai ulang lagi.
- • Jika perangkat Anda memiliki baterai yang dapat dilepas, lepaskan baterai dan masukkan kembali, kemudian mulai ulang perangkat.

### **Tablet saya mati sendiri**

- • Ketika perangkat Anda mati sendiri, pastikan bahwa tombol Daya tidak sengaja tertekan.
- • Periksa tingkat mengisi baterai.
- • Periksa pengaturan tablet Anda untuk pematian tablet pada waktu tertentu.
- • Jika masih tidak berhasil, Reset pabrik tablet melalui Cadangan & reset dalam Pengaturan perangkat. Pastikan Anda sudah mencadangkan data Anda.

### **Tablet saya tidak dapat diisi daya dengan benar**

- • Pastikan Anda menggunakan pengisi daya yang benar yang disertakan bersama dengan tablet.
- • Jika perangkat Anda memiliki baterai yang dapat dilepas, pastikan bahwa baterai sudah dimasukkan dengan benar dan terminal baterai tersambung dengan baik dengan perangkat. Baterai harus dimasukkan sebelum mencolokkan ke pengisi daya.
- • Pastikan bahwa baterai Anda tidak sepenuhnya kosong; jika daya baterai telah kosong untuk waktu yang lama, baterai dapat membutuhkan sekitar 20 menit untuk menampilkan indikator pengisian daya pada layar.
- • Pastikan bahwa pengisian daya dilakukan dalam kondisi normal (0°C (32°F) hingga 40°C (104°F)).
- • Saat pergi ke luar negeri, periksa apakah tegangan input sesuai.
- • Pastikan port pengisian daya aman dan tidak rusak.

### **Tablet saya tidak dapat tersambung ke jaringan atau "Tidak ada layanan" ditampilkan**

- • Cobalah menyambungkan ke jaringan dengan berpindah ke lokasi fisik lain.
- • Verifikasikan jangkauan jaringan dengan operator Anda di area Anda saat ini.
- • Pastikan dengan operator Anda bahwa kartu Anda valid.
- • Pastikan pengaturan tablet Anda tidak berada dalam mode pesawat.
- • Jika Anda berada jauh dari jaringan operator Anda, Anda mungkin perlu mengaktifkan roaming dalam pengaturan tablet untuk tersambung ke jaringan lain. Biaya roaming dapat berlaku.

### **Tablet saya tidak dapat tersambung ke Internet**

- • Pastikan bahwa layanan internet Data Seluler tersedia di paket layanan nirkabel Anda.
- • Periksa pengaturan tablet Anda. Pastikan Data Seluler diaktifkan atau Wi-Fi tersambung.
- • Pastikan bahwa Anda berada di tempat dengan jangkauan jaringan untuk data seluler atau koneksi internet Wi-Fi.
- • Coba hubungkan nanti atau di lokasi lain.

### **Kartu SIM tidak valid**

- • Pastikan bahwa kartu SIM telah dimasukkan dengan benar (lihat "Memasukkan atau melepaskan kartu SIM").
- • Pastikan bahwa chip pada kartu SIM Anda tidak rusak.
- • Pastikan bahwa layanan kartu SIM Anda cocok dengan jaringan yang Anda gunakan.

### **Saya tidak dapat menemukan kontak saya**

- • Pastikan bahwa kartu SIM Anda tidak patah.
- • Pastikan bahwa kartu SIM Anda dimasukkan dengan benar.
- • Impor semua kontak yang tersimpan dalam kartu SIM ke tablet.

### **Saya tidak dapat menggunakan fitur yang dijelaskan dalam manual**

- • Periksakan dengan operator Anda untuk memastikan bahwa langganan Anda meliputi layanan ini.
- • Pastikan bahwa fitur ini tidak memerlukan aksesori tambahan.

### **Saya tidak dapat menemukan kontak**

- • Pastikan bahwa daftar kontak kartu SIM Anda tidak penuh; hapus beberapa file atau simpan file ke perangkat.
- •

### **Saya tidak dapat mengirim dan menerima MMS**

- • Periksa memori perangkat Anda, karena memori mungkin penuh.
- • Hubungi operator jaringan Anda untuk memeriksa ketersediaan dan parameter MMS.
- • Verifikasikan nomor pusat server atau profil MMS Anda dengan operator Anda.
- • Pusat server mungkin sibuk. Coba lagi nanti.
- • Mulai untaian Pesan baru. Untaian pesan Anda mungkin telah mencapai batasnya.

### **PIN kartu SIM terkunci**

• Hubungi operator jaringan Anda untuk memperoleh kode PUK (Kunci Pembuka Blokir Pribadi).

### **Saya tidak dapat menyambungkan tablet saya ke komputer saya**

- • Instal Smart Suite.
- • Periksa apakah driver USB diinstal dengan benar.
- • Buka panel Pemberitahuan untuk memeriksa apakah Agen Smart Suite telah diaktifkan.
- • Pastikan bahwa Anda telah menandai kotak centang USB debugging.
- • Pastikan bahwa komputer Anda memenuhi persyaratan untuk instalasi Smart Suite.
- • Pastikan bahwa Anda menggunakan kabel yang benar dari kotak.

### **Saya tidak dapat mengunduh file baru**

- • Pastikan terdapat ruang memori perangkat yang cukup untuk unduhan Anda.
- • Pilih kartu microSD sebagai lokasi untuk menyimpan file unduhan Anda.
- • Periksa status langganan Anda dengan operator Anda.

Tablet tidak dapat terdeteksi oleh orang lain melalui Bluetooth

- • Pastikan bahwa Bluetooth diaktifkan dan tablet Anda terlihat oleh pengguna lain.
- • Pastikan bahwa dua perangkat berada dalam jangkauan deteksi Bluetooth.

### **Baterai habis terlalu cepat**

- • Pastikan bahwa Anda mengikuti waktu pengisian daya penuh (minimum 135 menit).
- • Setelah pengisian parsial, indikator tingkat baterai mungkin tidak terlalu tepat. Tunggu setidaknya 20 menit setelah melepas pengisi daya untuk mendapatkan indikasi yang tepat.
- • Sesuaikan kecerahan layar.
- • Perpanjang interval periksa-otomatis email menjadi selama mungkin.
- • Perbarui berita dan informasi cuaca secara manual, atau tambah interval periksaotomatisnya.
- • Tutup aplikasi yang berjalan di latar belakang jika tidak digunakan untuk waktu yang lama.
- • Matikan Bluetooth, Wi-Fi, atau GPS jika tidak sedang digunakan.

### **Tablet menjadi hangat saat memainkan game, berselancar di internet, atau menjalankan aplikasi yang rumit**

• Pemanasan ini adalah akibat yang wajar karena CPU menangani data yang berlebihan. Penghentian tindakan di atas akan membuat tablet Anda kembali ke suhu normal.

### **Setelah Reset data pabrik dilakukan, saya tidak dapat menggunakan tablet tanpa memasukkan kredensial akun Google**

- • Setelah reset dilakukan, Anda harus memasukkan kredensial akun Google awal Anda yang digunakan pada tablet ini.
- • Jika Anda tidak ingat kredensial akun G Anda, selesaikan prosedur pemulihan akun Google.
- • Jika Anda masih tidak dapat mengakses tablet Anda, ajukan ke pusat perbaikan resmi, namun ingat bahwa ini tidak akan dianggap sebagai kasus garansi.

### **Saya melupakan beberapa sandi/kode/kunci pada tablet**

- • Lakukan Reset data pabrik
- • Jika Anda masih tidak dapat mengakses tablet Anda, ajukan ke pusat perbaikan resmi, namun ingat bahwa ini tidak akan dianggap sebagai kasus garansi.